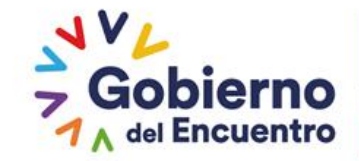

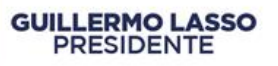

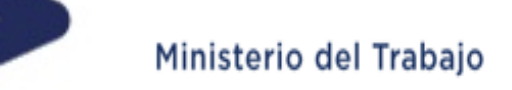

# **INSTRUCTIVO SISTEMA INC FASE 1**

# **DIRECCIÓN DE EVALUACIÓN DEL DESEMPEÑO, CAPACITACIÓN Y DESARROLLO DEL TALENTO HUMANO**

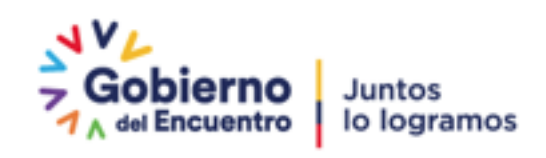

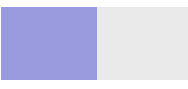

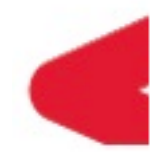

*En el presente instructivo podrá encontrar la información necesaria para realizar los procesos de carga de información de los servidores públicos dentro del Sistema INC, aplicación de la encuesta de identificación de necesidades de capacitación, monitorear su aplicación y generación de reportes.*

> **Elaborado: Diciembre 2017 Actualizado: Noviembre 2022**

**Responsable: Enrique Cruz Darwin\_ cruz@trabajo.gob.ec**

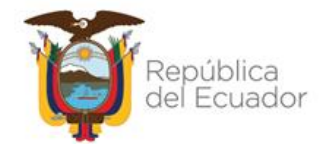

# Ministerio del Trabaio

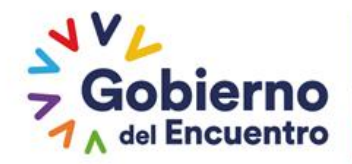

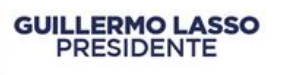

#### Tabla de contenido

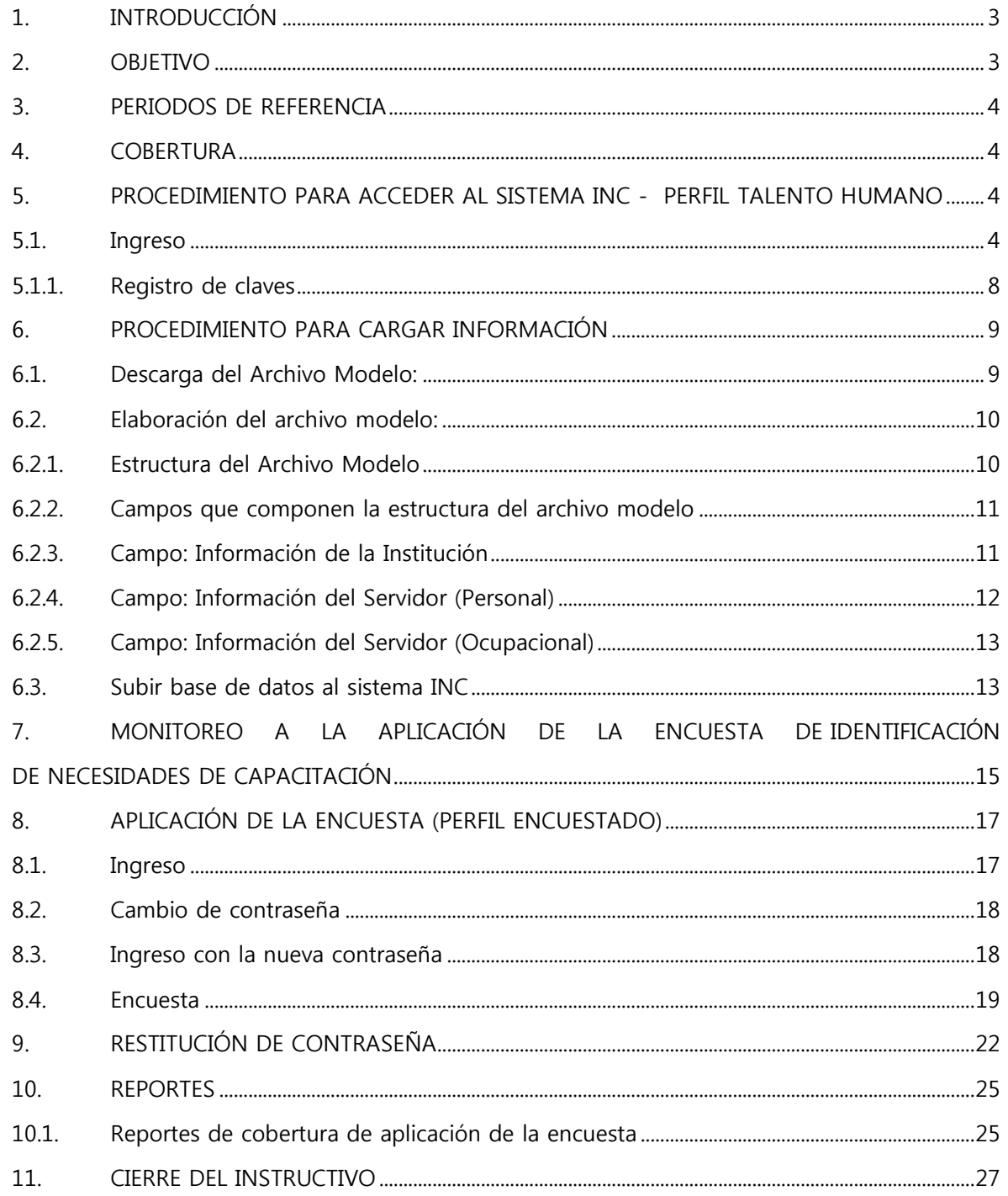

# Ministerio del Trabajo

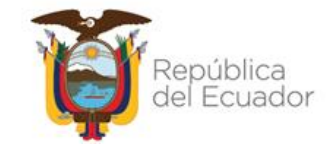

 CAPACITACIÓN **DEDCDTH** 

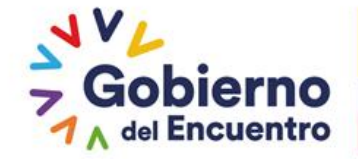

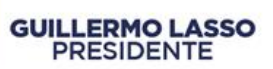

**ÍNDICE DE ÍCONOS**

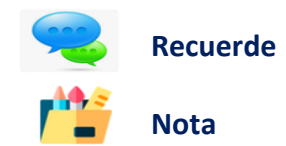

#### <span id="page-2-0"></span>**1. INTRODUCCIÓN**

El Ministerio del Trabajo y el Servicio Ecuatoriano de Capacitación Profesional-SECAP, han desarrollado la "Guía metodológica para la identificación de necesidades de capacitación, elaboración de los reportes del plan anual institucional de capacitación y su ejecución, para el sector público", la misma que tiene como objetivo "Institucionalizar la metodología de identificación de necesidades de capacitación en todas las UATH del sector público, como insumo para la elaboración de los planes anuales de capacitación institucional."

En este sentido, se creó el sistema para la Identificación de Necesidades de Capacitación, "Sistema INC", el mismo que está diseñado para responder de una manera sistemática y metodológica a la gestión de la capacitación del sector público y está estructurado en dos fases: la primera fase, consiste en la aplicación de la encuesta para identificar necesidades de capacitación, por parte de los servidores públicos y la segunda fase, permite generar reportes del plan anual institucional de capacitación.

Para la realización de la primera fase del sistema INC, se requiere contar con una base de datos que contenga información relevante sobre los servidores que trabajan en cada institución. En tal virtud, es necesario que la UATH de cada institución suba esta información, en función a los parámetros y lineamientos que se establecen en el presente instructivo.

Adicionalmente, el instructivo contiene orientaciones para realizar el monitoreo por parte de las UATH en la aplicación de la encuesta que llenarán los servidores.

## <span id="page-2-1"></span>**2. OBJETIVO**

El presente instructivo facilitará a las Unidades Administrativas de Talento Humano, el manejo del sistema tecnológico INC, a través de procedimientos estandarizados con la finalidad de que puedan construir la base de datos de los servidores públicos, subir dicha información al sistema, y monitorear la aplicación de la encuesta ejecutada a los mismos.

#### Ministerio del Trabajo

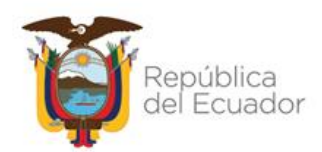

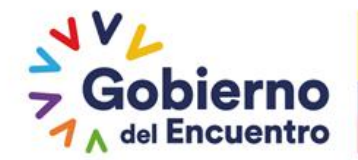

#### <span id="page-3-0"></span>**3. PERIODOS DE REFERENCIA**

<span id="page-3-1"></span>La base de datos deberá ser actualizada en función al distributivo institucional.

#### **4. COBERTURA**

La información que suban las UATH debe ser *consolidada a nivel nacional*, previo a subir en la plataforma, debe asegurarse de que están incluidos los niveles de desconcentración (territorio), no se puede subir información parcial, por ejemplo:

La UATH de planta central del Ministerio del Trabajo, es la encargada de consolidar la información de las direcciones regionales, y deberá subir la base de datos del total de servidores del Ministerio del Trabajo.

#### <span id="page-3-2"></span>**5. PROCEDIMIENTO PARA ACCEDER AL SISTEMA INC - PERFIL TALENTO HUMANO**

La persona designada de cada UATH deberá acceder a la plataforma de la siguiente manera:

#### <span id="page-3-3"></span>**5.1. Ingreso**

#### **Utilizar navegador de internet: Mozilla Firefox**

- Ingrese en la página web del MDT: **[http://www.trabajo.gob.ec](http://www.trabajo.gob.ec/)**/
- Identificar el apartado *"Temas importantes".*
- Seleccionar la opción "*Sistemas Meritocracia".*

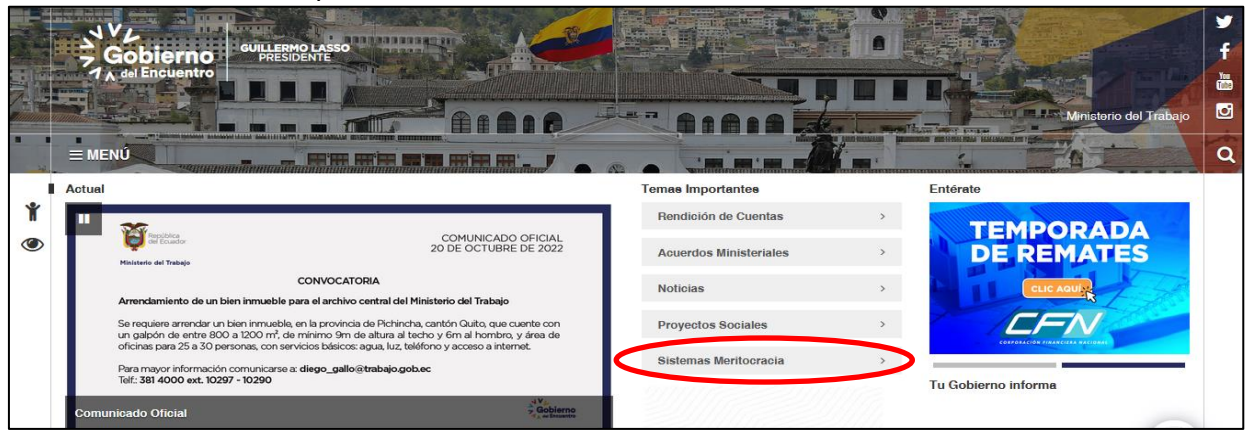

Seleccione **Capacitación**.

# Ministerio del Trabajo

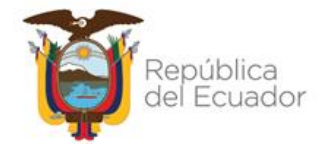

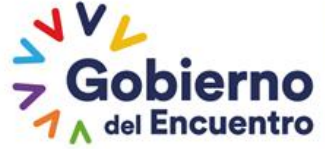

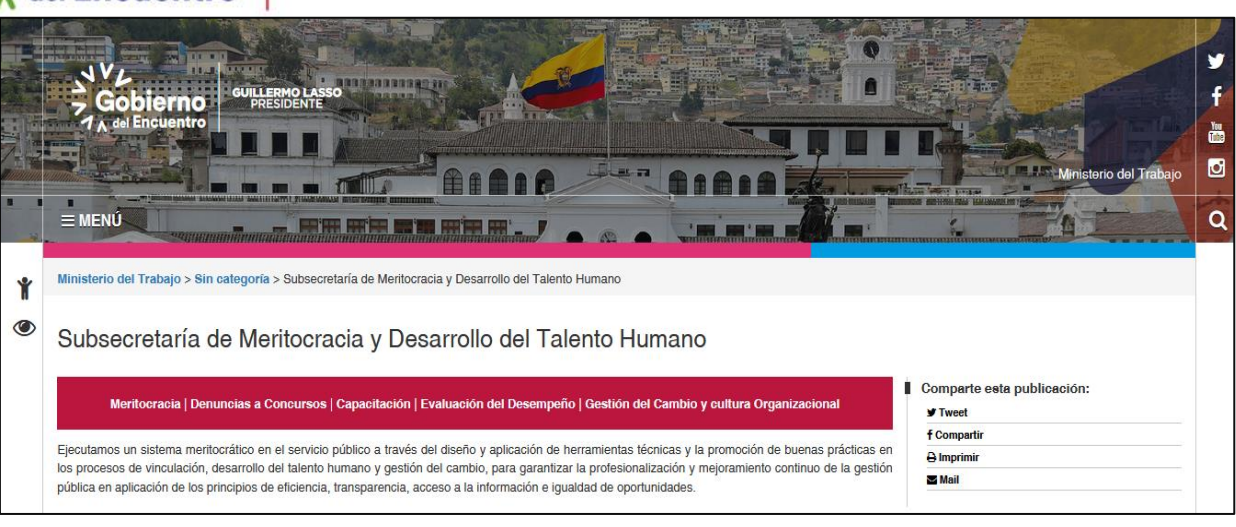

Seleccionar "**Metodologías y Herramientas** "

**GUILLERMO LASSO<br>PRESIDENTE** 

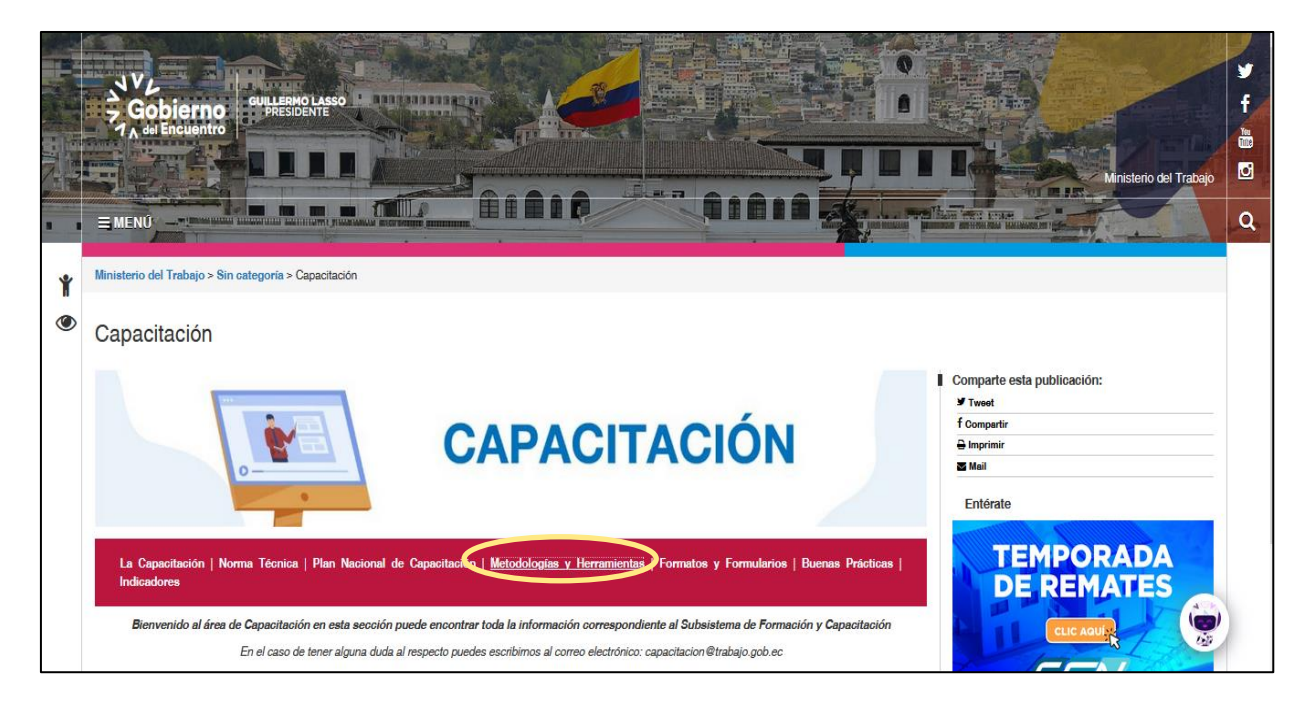

 Seguidamente seleccionar "**Guias** *Metodológicas para la identificación de necesidades de capacitación*"

Ministerio del Trabajo

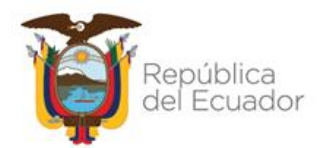

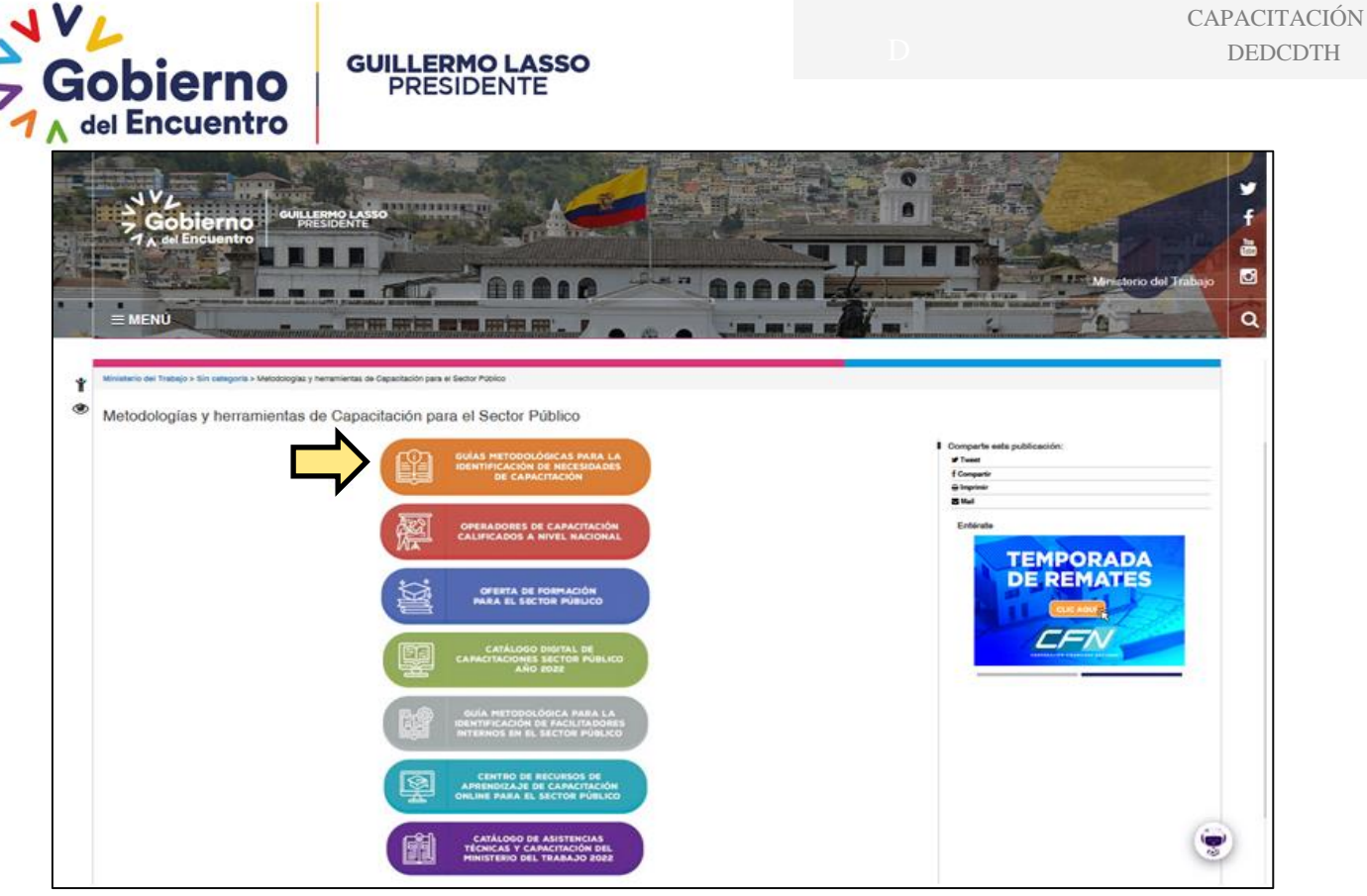

 Seleccionar "**Guia** *Metodológicas para la identificación de necesidades de capacitación*"

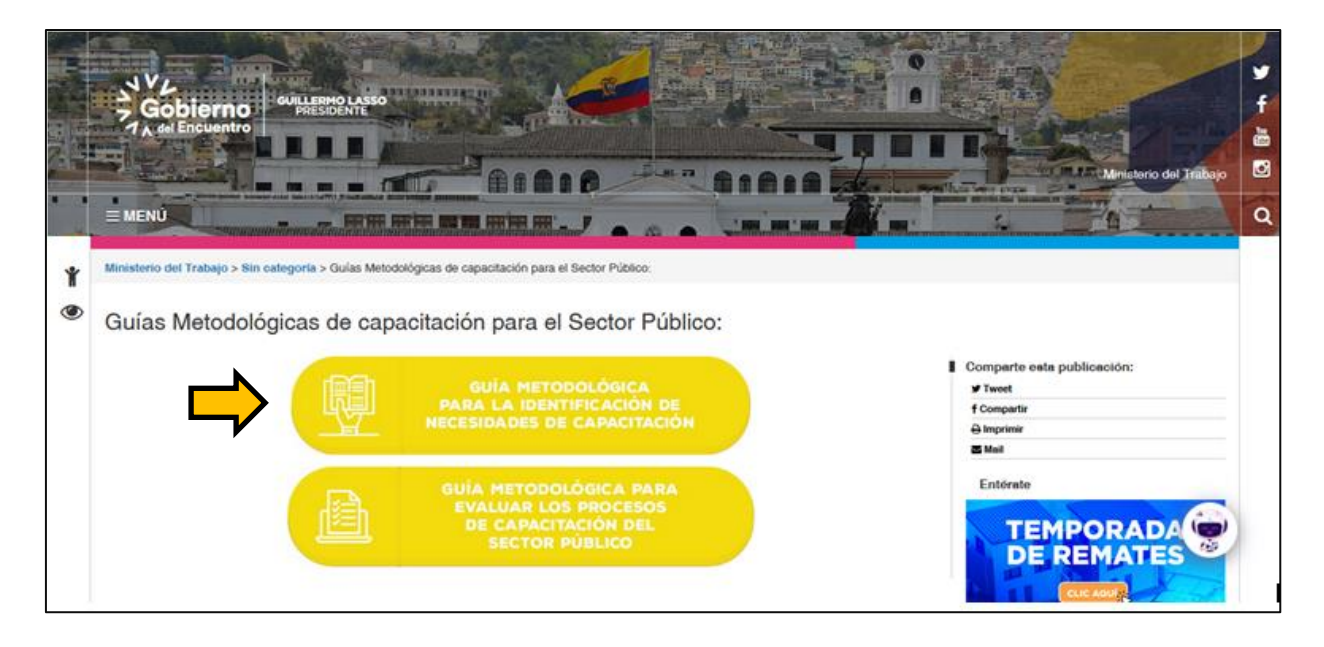

Se mostrará la siguiente página, donde deberá seleccionar **Sistema INC.**

## Ministerio del Trabajo

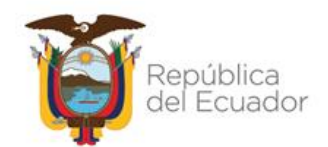

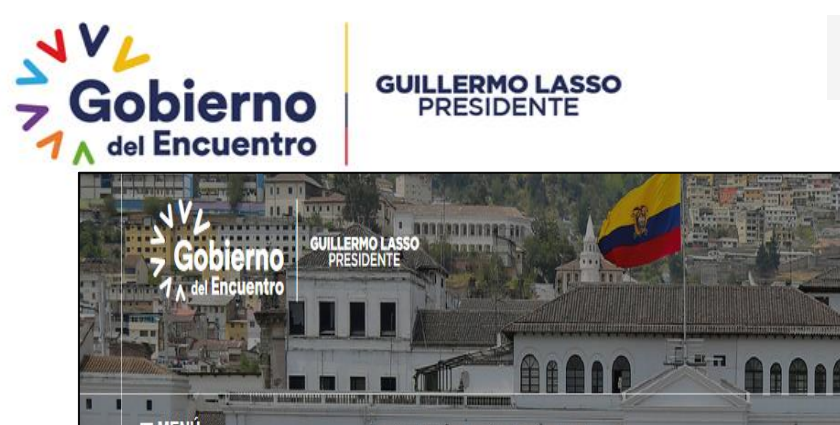

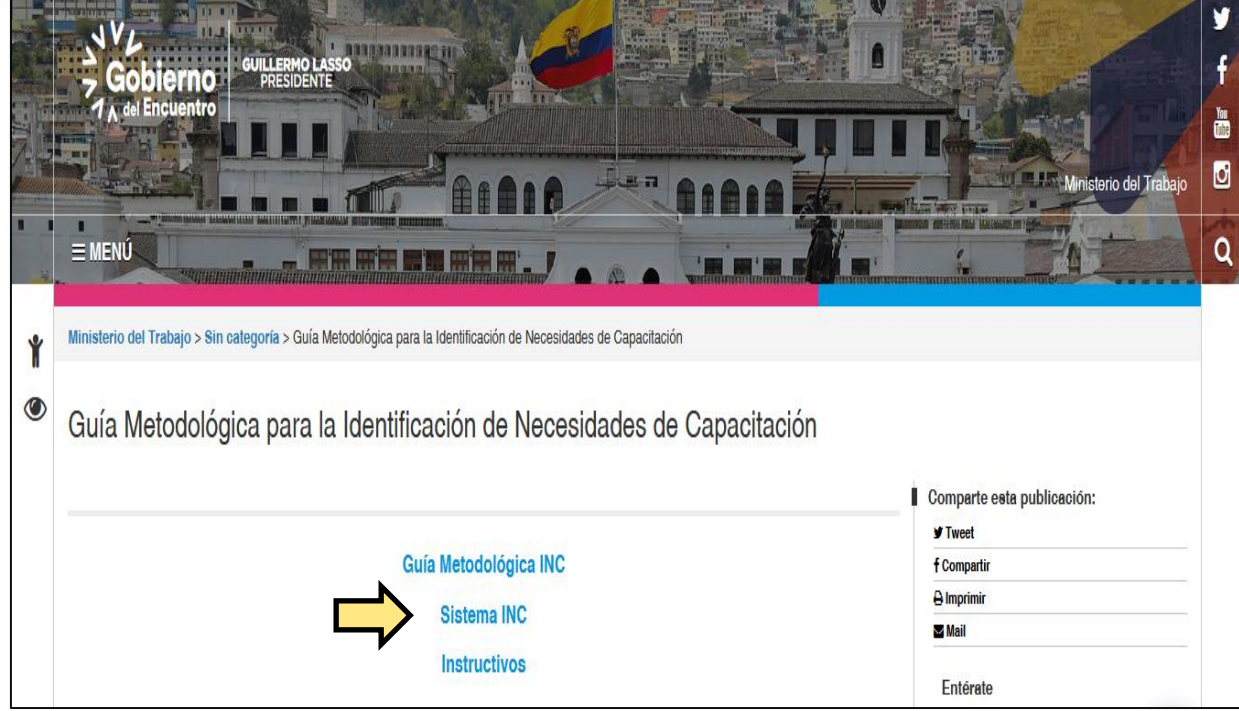

Se desplegará la siguiente pantalla:

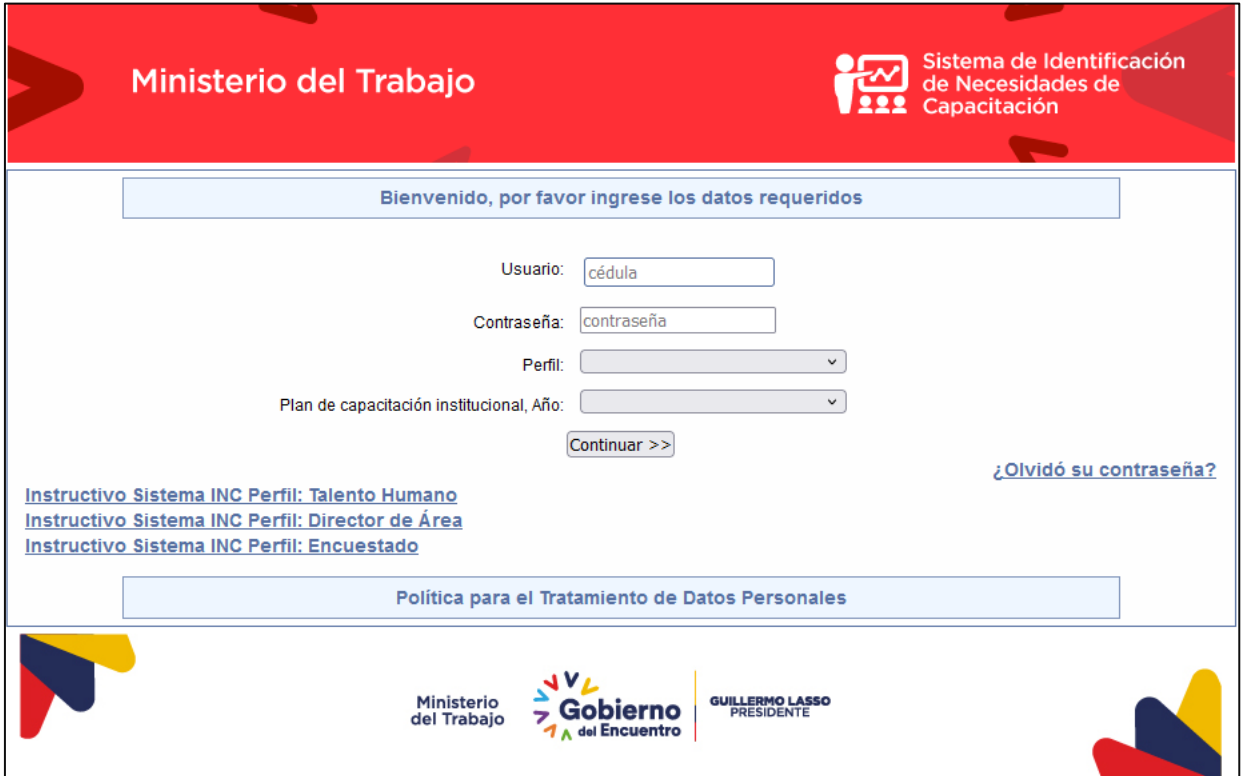

# Ministerio del Trabajo

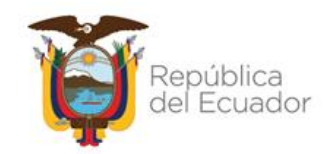

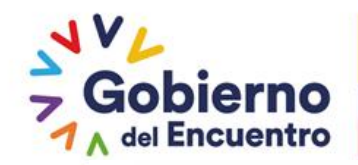

Es necesario, bajar el documento completo de la Guía Metodológica INC para que conozca todo el proceso metodológico para la Identificación de Necesidades de Capacitación, Elaboración de los Reportes del Plan Anual Institucional de Capacitación y su Ejecución.

#### <span id="page-7-0"></span>**5.1.1. Registro de claves**

En esta página deberá ingresar el usuario y contraseña tal como se detalla a continuación:

- **Usuario:** correo electrónico institucional, correspondiente al director/a de la Unidad de Administración del Talento Humano.
- **Contraseña:** distributivo (sin mayúsculas).
- **Perfil:** TALENTO HUMANO.
- **Plan de capacitación Institucional, Año**: 2022

**GUILLERMO LASSO PRESIDENTE** 

En el caso que delegue a algún analista, debe seguir manteniendo el mismo usuario del Director, pero en el caso que el Director/a ya no trabaje en la institución deberá solicitar el cambio de usuario a [capacitacion@trabajo.gob.ec](mailto:capacitacion@trabajo.gob.ec) o [sistemainc@trabajo.gob.ec](mailto:sistemainc@trabajo.gob.ec)

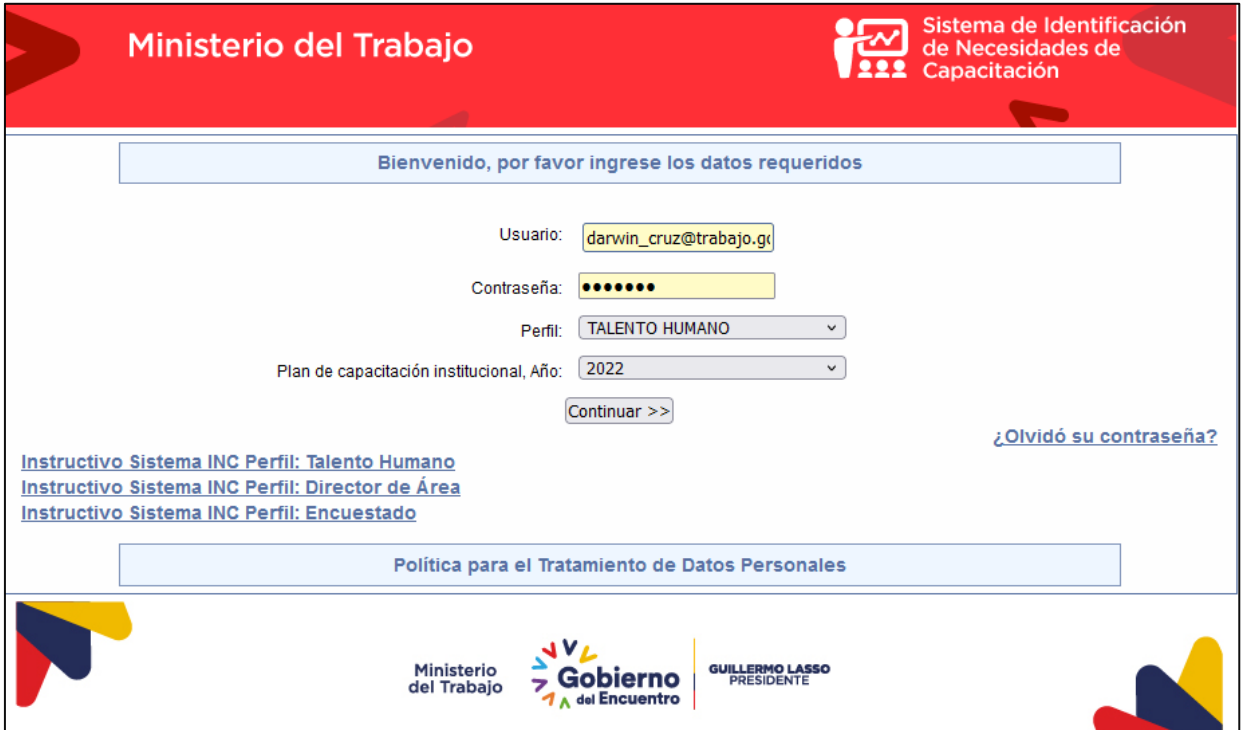

#### *Para continuar:*

*Cambie la contraseña, la misma que deberá contener caracteres alfanuméricos (letras y números).*

#### Ministerio del Trabajo

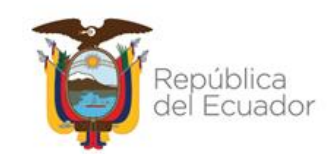

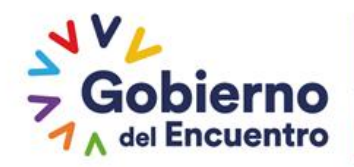

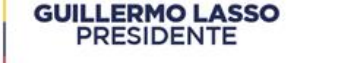

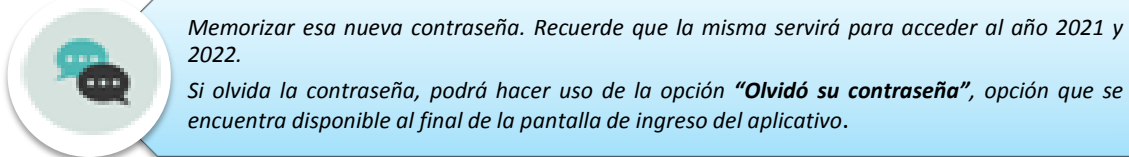

Una vez que accedió al sistema, como primer paso la UATH debe elaborar la base de datos de los servidores de la institución y subir al sistema INC.

#### <span id="page-8-0"></span>**6. PROCEDIMIENTO PARA CARGAR INFORMACIÓN**

Se debe elaborar una base de datos en un formato EXCEL, con información de los servidores públicos de su institución, procedente de su distributivo.

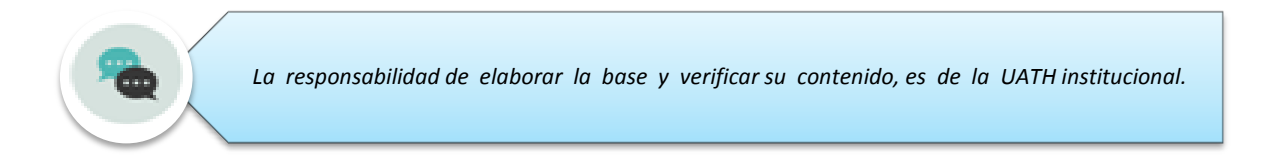

#### <span id="page-8-1"></span>**6.1. Descarga del Archivo Modelo:**

Para la descarga del archivo modelo se debe seguir los siguientes pasos:

- Seleccione **"Identificación".**
- Posteriormente **"subir distributivo".**
- Y finalmente de clic en **"descargar el archivo modelo"** para disponer del formato en Excel.

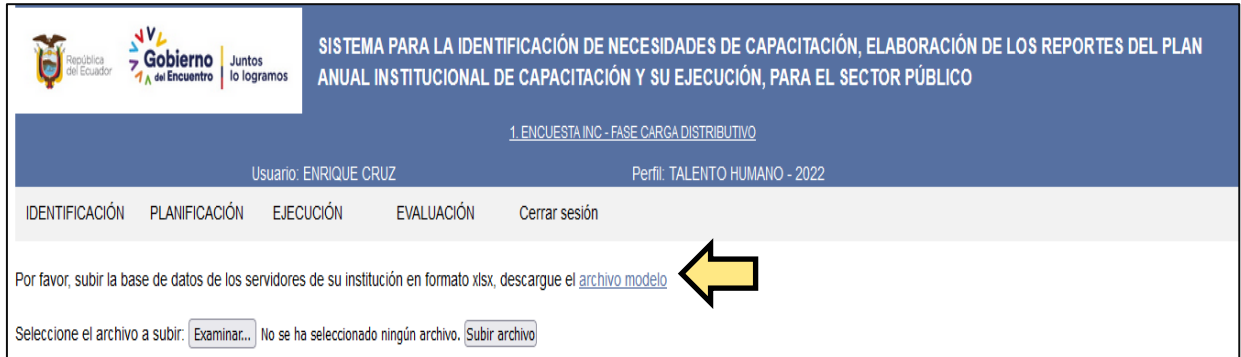

Automáticamente aparecerá el formato en Excel del archivo modelo que se muestra a continuación:

## Ministerio del Trabajo

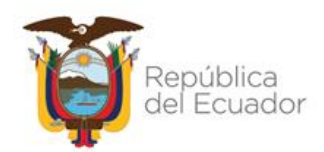

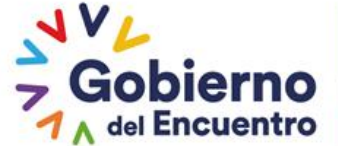

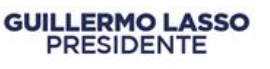

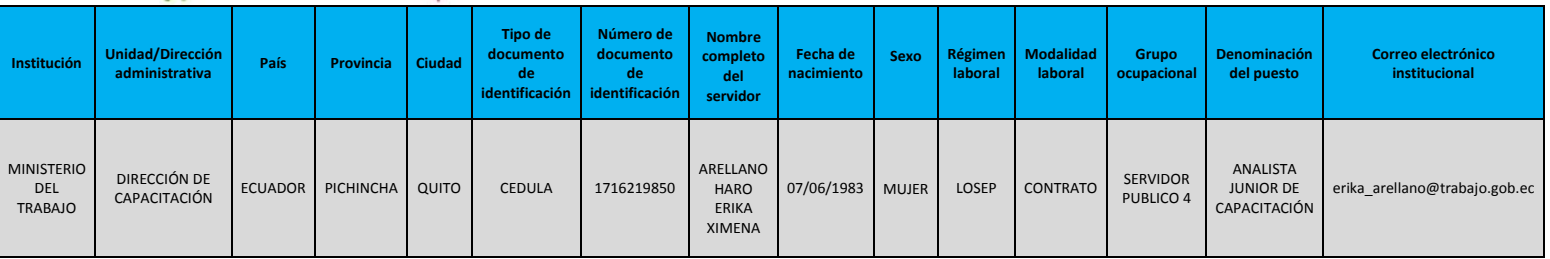

#### <span id="page-9-0"></span>**6.2. Elaboración del archivo modelo:**

Para continuar con la elaboración de la base de datos (modelo) se debe tomar en cuenta que:

- La base de datos se debe estructurar a nivel de Direcciones, la información debe ser consolidada a nivel nacional.
- La base contiene información de:
	- a) La institución;
	- b) Personal del servidor; y,
	- c) Ocupacional del servidor.

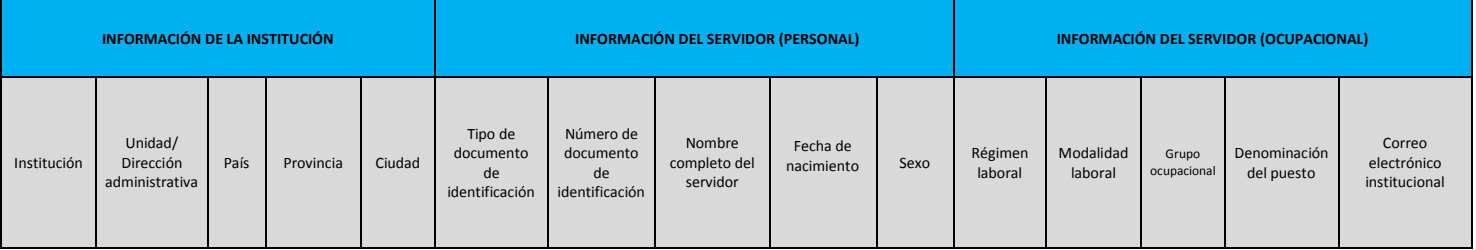

## <span id="page-9-1"></span>**6.2.1. Estructura del Archivo Modelo**

A continuación, se muestra un ejemplo de la base de datos:

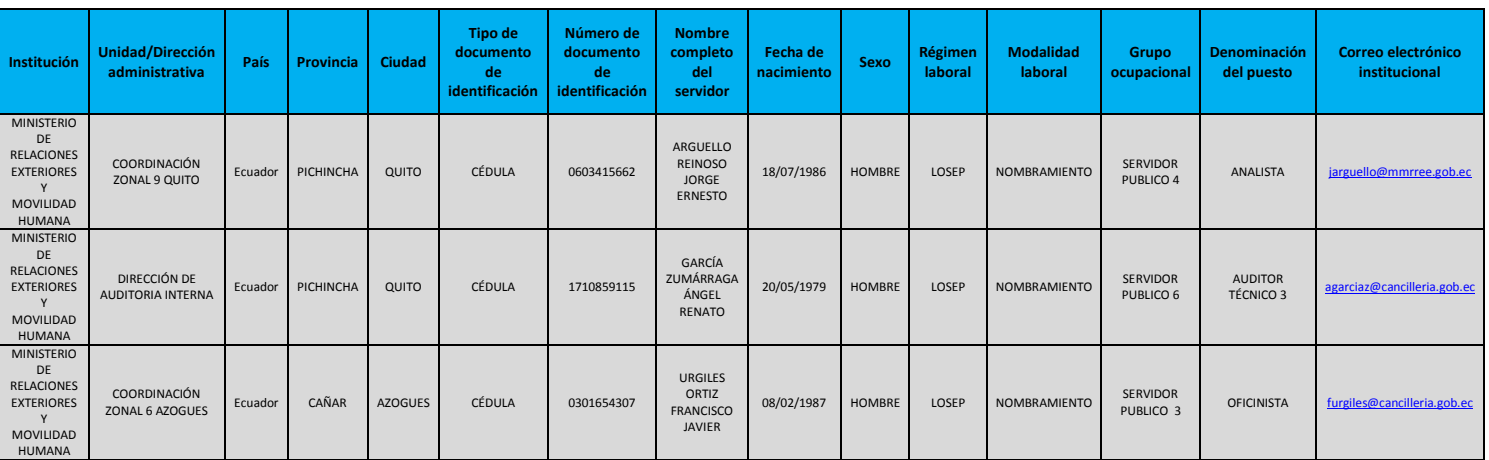

# Ministerio del Trabajo

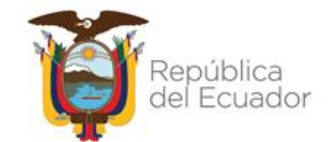

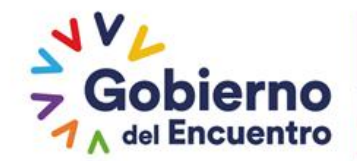

Para la elaboración de la base se debe tomar en cuenta los siguientes lineamientos generales:

- La base de datos debe mantener todos los campos anteriormente señalados llenos y en el orden especificado.
- Cada fila constituye un registro, es decir, un servidor público.
- El nombre de la institución debe estar completo, no utilizar siglas.
- Toda la información debe ser llenada con letra mayúscula, sin tildes, excepto el correo electrónico (minúsculas).
- El número de la cédula o del pasaporte no debe contener rayas, espacios ni guiones, en la columna cédula todos los registros deben tener 10 dígitos y estar en formato texto.

## <span id="page-10-0"></span>**6.2.2. Campos que componen la estructura del archivo modelo**

A continuación, se subdivide la estructura de la base de datos en los siguientes campos, con la finalidad de por medio de ejemplos explicar a detalle la manera específica de cómo se debe llenar la información en cada uno de los campos de la base.

## **6.2.3. Campo: Información de la Institución**

<span id="page-10-1"></span>En este campo usted podrá ingresar información como se detalla en la siguiente tabla:

# **INFORMACIÓNDELAINSTITUCIÓN INFORMACIÓN DE LA INSTITUCIÓN**

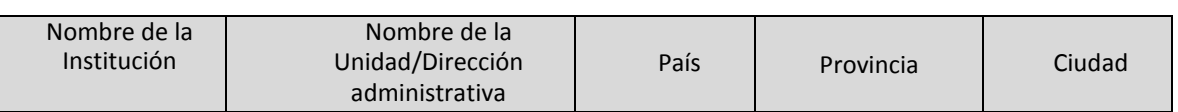

## **Ejemplos:**

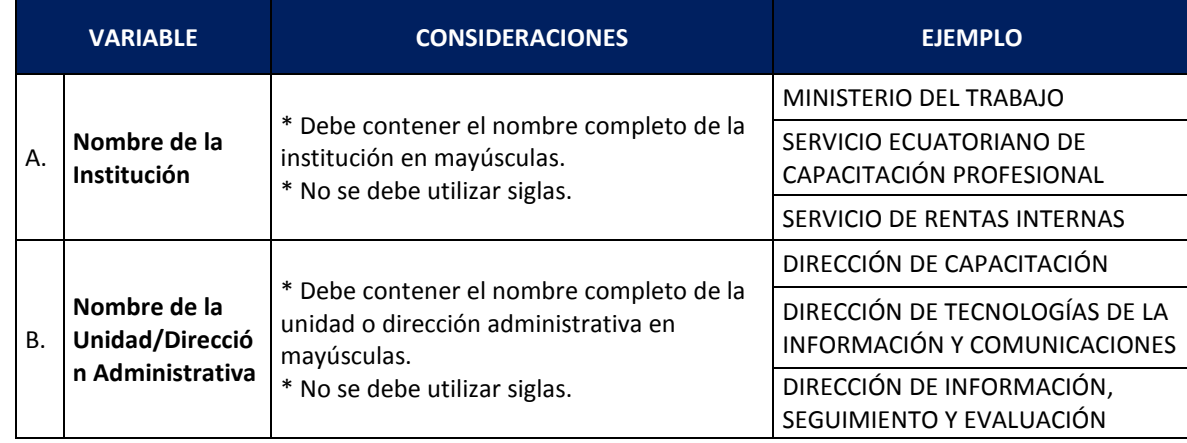

# Ministerio del Trabajo

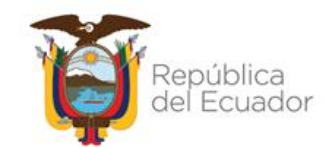

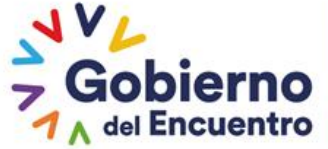

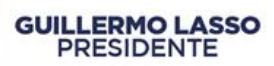

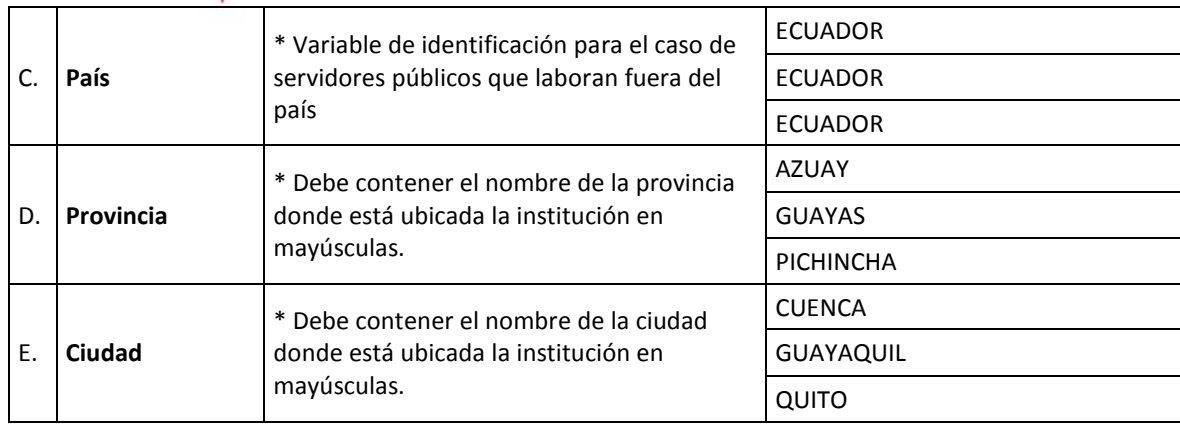

## <span id="page-11-0"></span>**6.2.4. Campo: Información del Servidor (Personal)**

Usted en este campo podrá ingresar la información como se detalla a continuación:

# **INFORMACIÓN DEL SERVIDOR (PERSONAL) INFORMACIÓN DEL SERVIDOR**

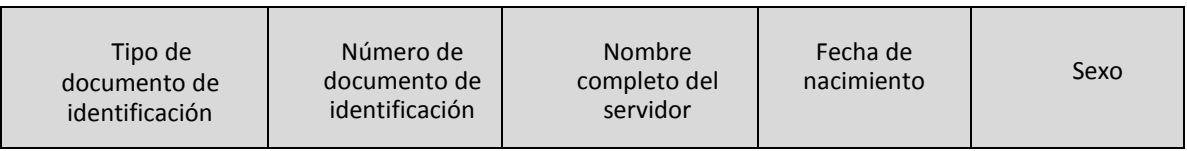

#### **Ejemplos:**

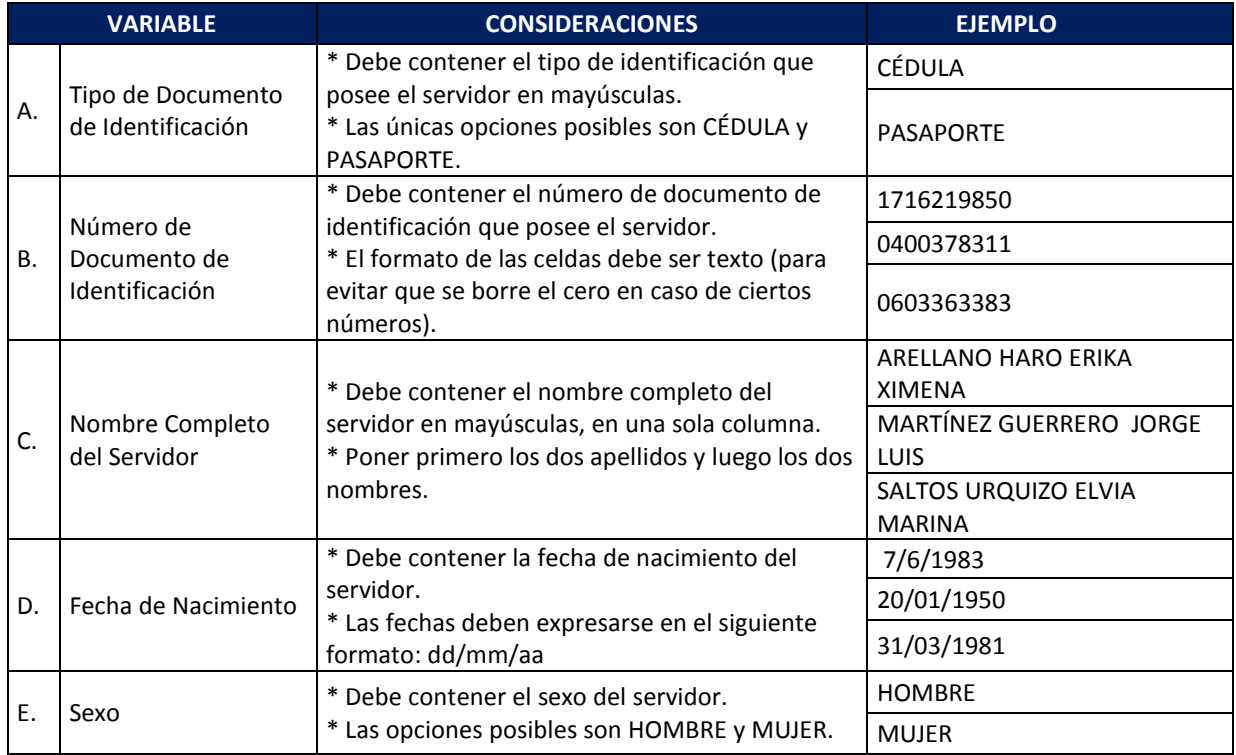

# Ministerio del Trabajo

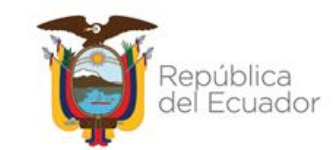

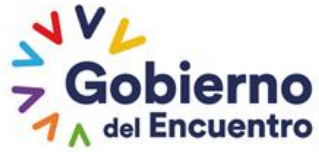

#### **GUILLERMO LASSO** PRESIDENTE

## **6.2.5. Campo: Información del Servidor (Ocupacional)**

<span id="page-12-0"></span>En este campo podrá registrar la información como se muestra en la tabla siguiente:

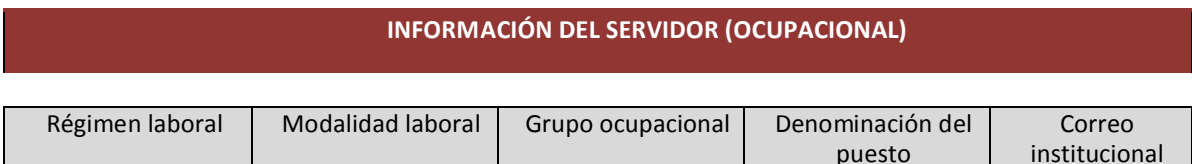

puesto

## **Ejemplos:**

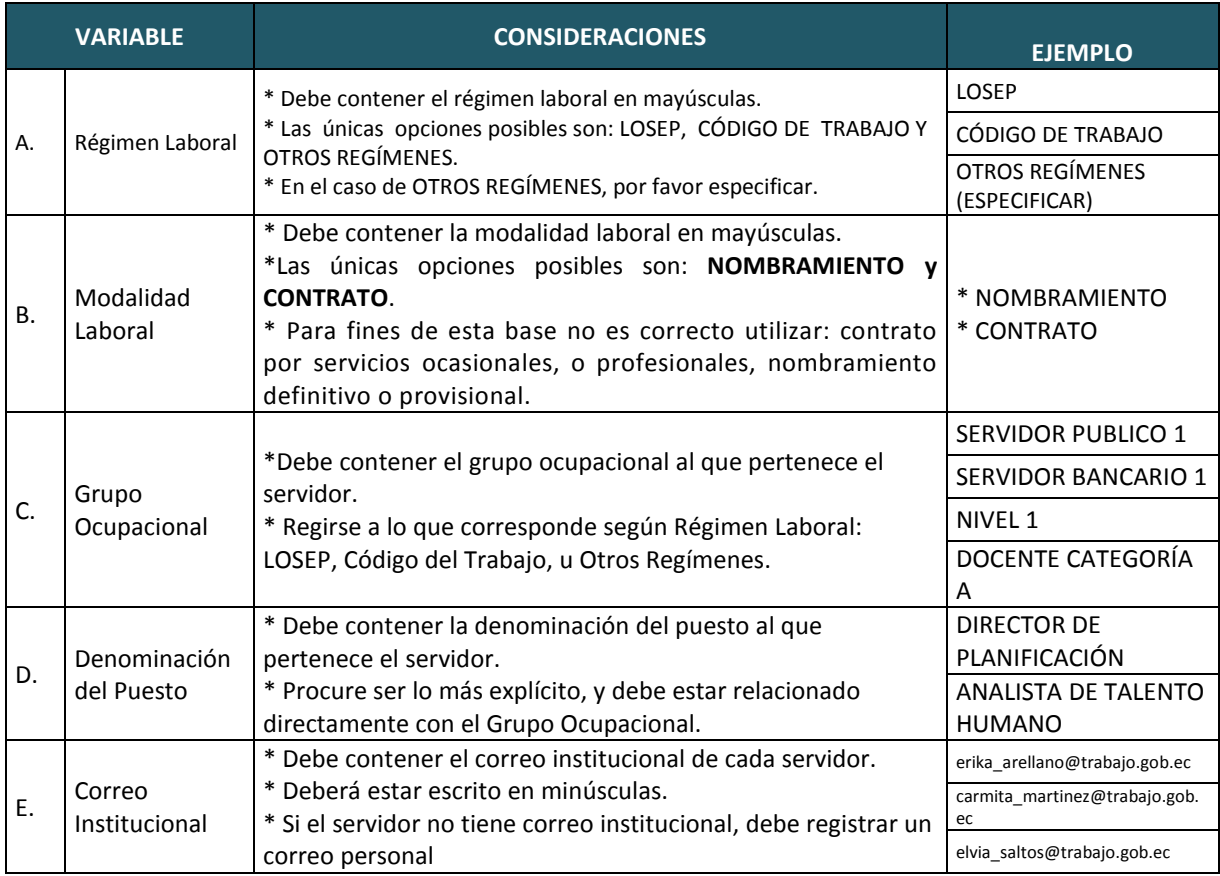

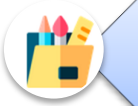

*Si la base de datos no cumple los parámetros determinados, el sistema no le permitirá subir la información.*

#### <span id="page-12-1"></span>**6.3. Subir base de datos al sistema INC**

Para subir la base de datos al sistema INC, una vez que haya concluido con la elaboración de la base, realice lo siguiente:

#### Ministerio del Trabajo

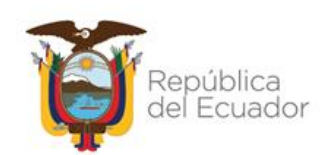

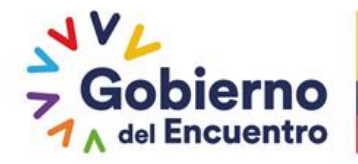

**Utilizar navegador de internet: Mozilla Firefox**

- Ingrese al sistema INC con el usuario y contraseña de Talento Humano
- Seleccione **"Identificación".**
- Posteriormente **"subir distributivo"** y se mostrará la siguiente pantalla:

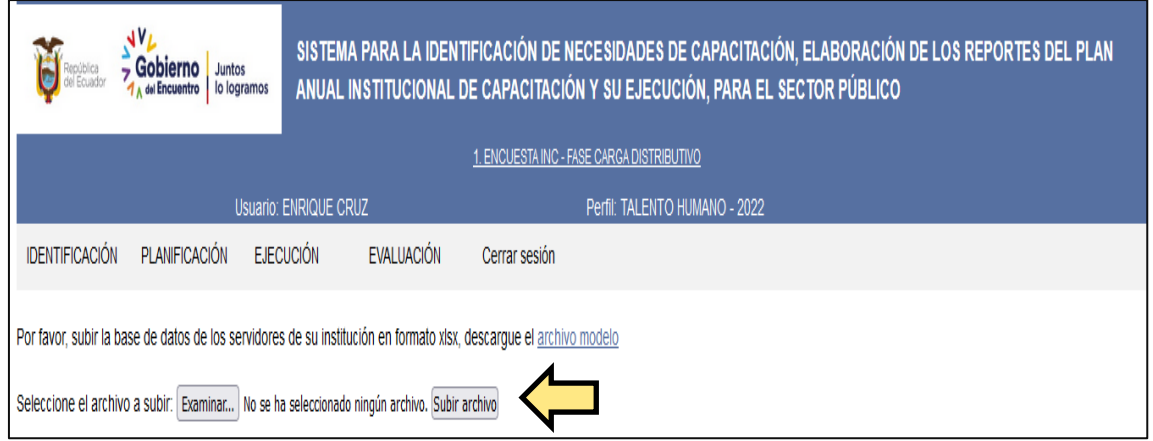

- Haga clic en la ventana **Examinar** y busque su archivo en la carpeta de destino.
- A continuación seleccione **Subir archivo,** espere mientras el archivo es procesado; este paso pude tardar varios minutos dependiendo de su conexión a internet. Una vez cargado el archivo se le mostrará en la pantalla el número de registros procesados, asegúrese de que este dato corresponda al número de filas del archivo en Excel.
- Si se ha completado la carga de información, el mensaje es el siguiente:

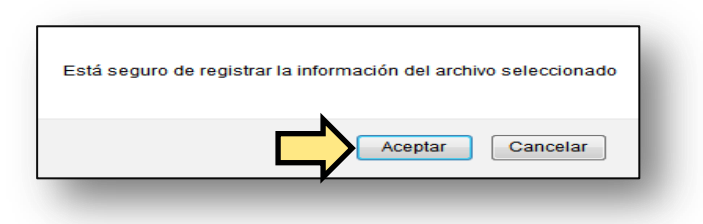

- Si está seguro, seleccione el icono **Aceptar** y se le mostrará el número de registros ingresados.
- Luego haga clic en **Identificación.**
- **Subir Distributivo,** y se mostrará en la pantalla el listado de unidades registradas y el número de funcionarios existentes en cada una, si selecciona una unidad se visualizará el listado de funcionarios de la misma.

## Ministerio del Trabajo

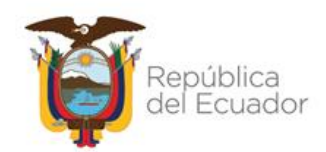

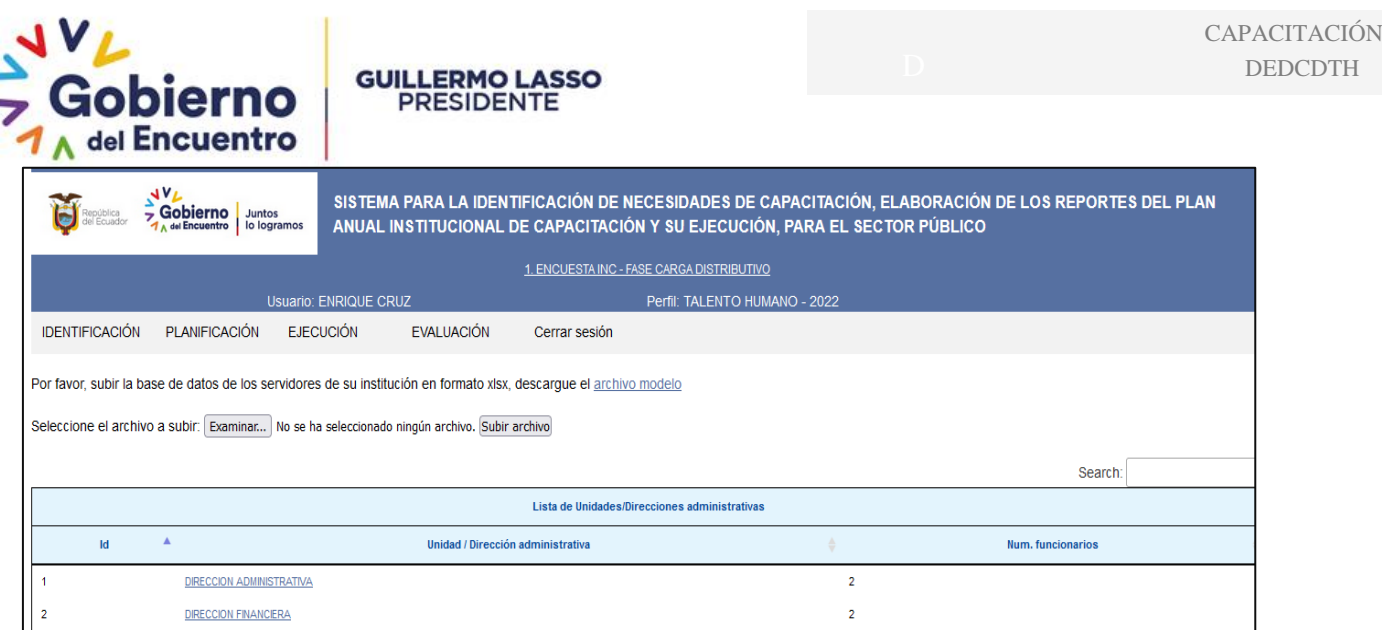

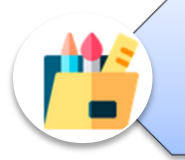

*A partir de este momento, los servidores públicos de su institución, pueden acceder a la plataforma virtual que contiene la encuesta de Identificación de Necesidades de Capacitación.*

# <span id="page-14-0"></span>**7. MONITOREO A LA APLICACIÓN DE LA ENCUESTA DE IDENTIFICACIÓN DE NECESIDADES DE CAPACITACIÓN**

Una vez que se ha subido la información de la base de datos en la plataforma, la UATH institucional tiene que realizar las siguientes actividades:

1.-Comunique a todos los servidores de su institución, la obligatoriedad de aplicar la encuesta en las fechas establecidas.

2.-Socialice únicamente el **punto 8** de éste instructivo a sus servidores para acceder a la **Encuesta INC.**

3.-Realice seguimiento para la aplicación de la encuesta de todo el personal de la institución, a fin de que se cumpla la cobertura nacional a nivel de unidades y de institución, a través de los reportes de cobertura de aplicación ver **punto 10.**

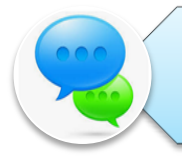

*Para realizar la segunda fase es necesario tener el 100% de cobertura de aplicación de la encuesta de identificación de necesidades o al menos el 90% de cobertura.*

#### Ministerio del Trabajo

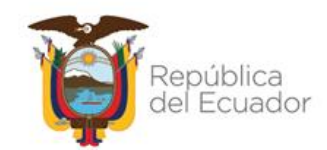

# **APLICACIÓN DE LA ENCUESTA A LOS SERVIDORES PÚBLICOS**

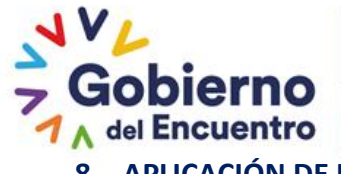

## <span id="page-16-0"></span>**8. APLICACIÓN DE LA ENCUESTA (PERFIL ENCUESTADO)**

**GUILLERMO LASSO PRESIDENTE** 

<span id="page-16-1"></span>El servidor debe llenar la encuesta siguiendo los pasos descritos a continuación:

#### **8.1. Ingreso**

**Utilizar navegador de internet: Mozilla Firefox**

- Ingrese en el siguiente link: <http://encuestainc.trabajo.gob.ec/>
- Se le mostrará la siguiente pantalla:

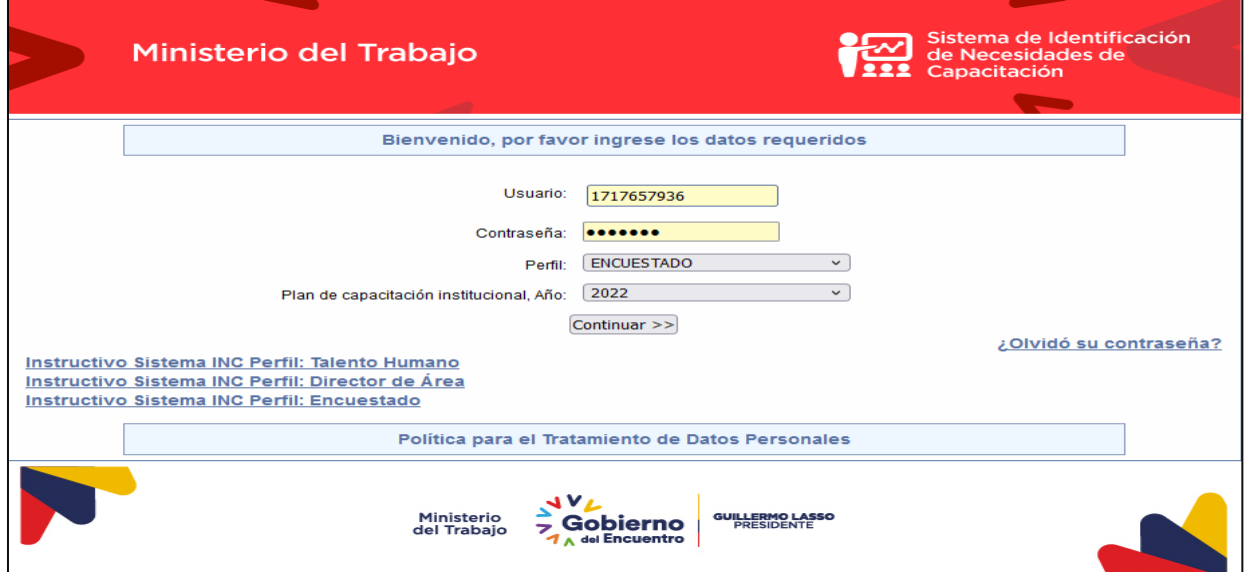

Para acceder a la encuesta ingrese la siguiente información:

- **Usuario:** Número de cédula personal.
- **Contraseña:** encuesta (en letras minúsculas).
- **Perfil:** Seleccione ENCUESTADO
- **Plan de capacitación institucional, Año:** 2022

Automáticamente se le desplegará la siguiente ventana:

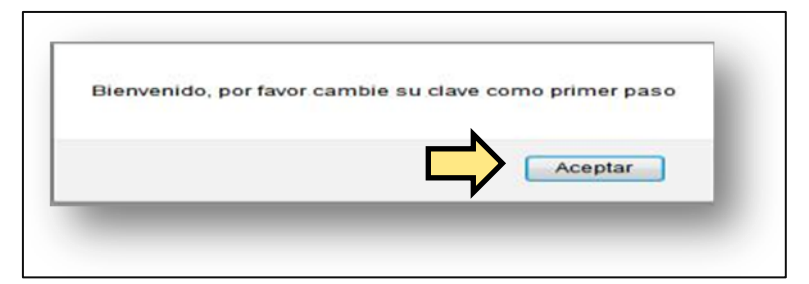

## Ministerio del Trabajo

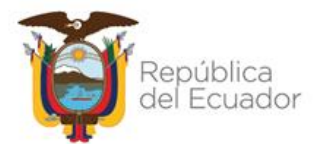

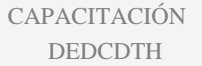

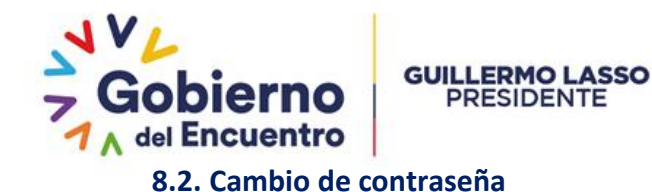

- <span id="page-17-0"></span>De clic en **Aceptar**.
- Cambie de contraseña que debe ser alfanumérica (letras y números).
- Confirme la nueva contraseña.
- De clic en **Continuar.**

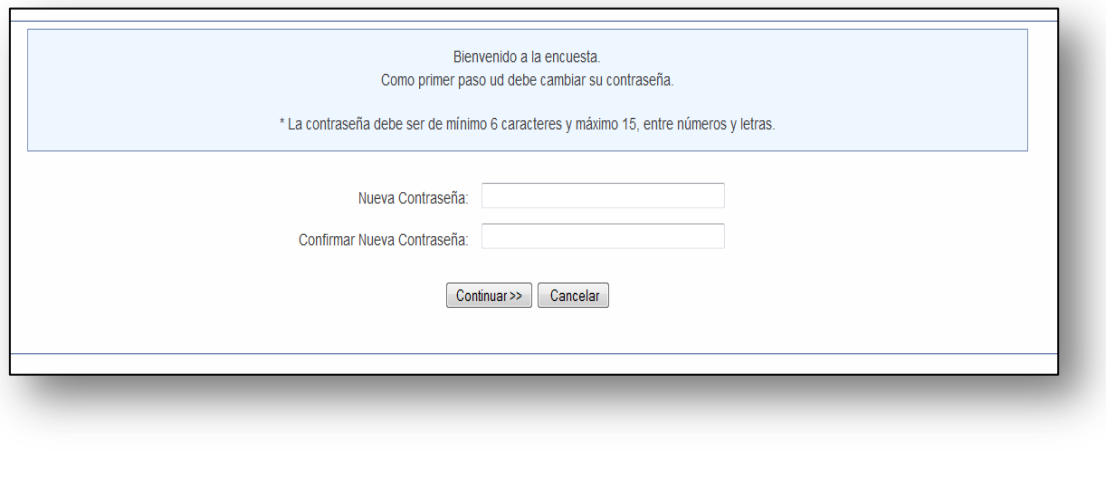

*Memorizar esa nueva contraseña, en caso de no terminar la encuesta y tiene que ingresar nuevamente a la plataforma, el sistema no le aceptará la contraseña encuesta por la que tiene que ingresar la nueva contraseña*

#### <span id="page-17-1"></span>**8.3. Ingreso con la nueva contraseña**

Cambiada la contraseña, el sistema retorna la pantalla principal del sistema para que pueda ingresar nuevamente los datos:

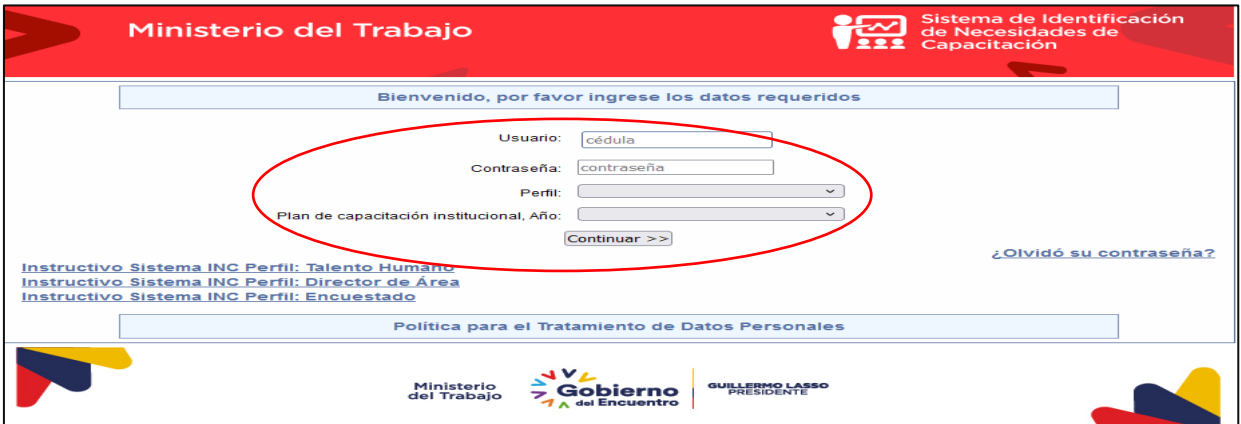

**Usuario:** Número de cédula personal.

## Ministerio del Trabajo

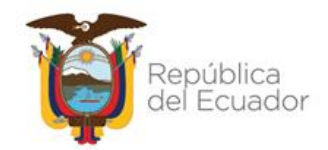

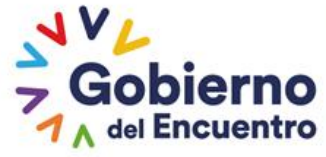

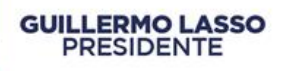

- **Contraseña:** Digite su nueva contraseña
- **Perfil:** Seleccione ENCUESTADO
- **Año:** 2022
- Y dar clic en **continuar**.

#### <span id="page-18-0"></span>**8.4. Encuesta**

#### Una vez que accede al sistema INC, automáticamente le aparecerá la siguiente encuesta:

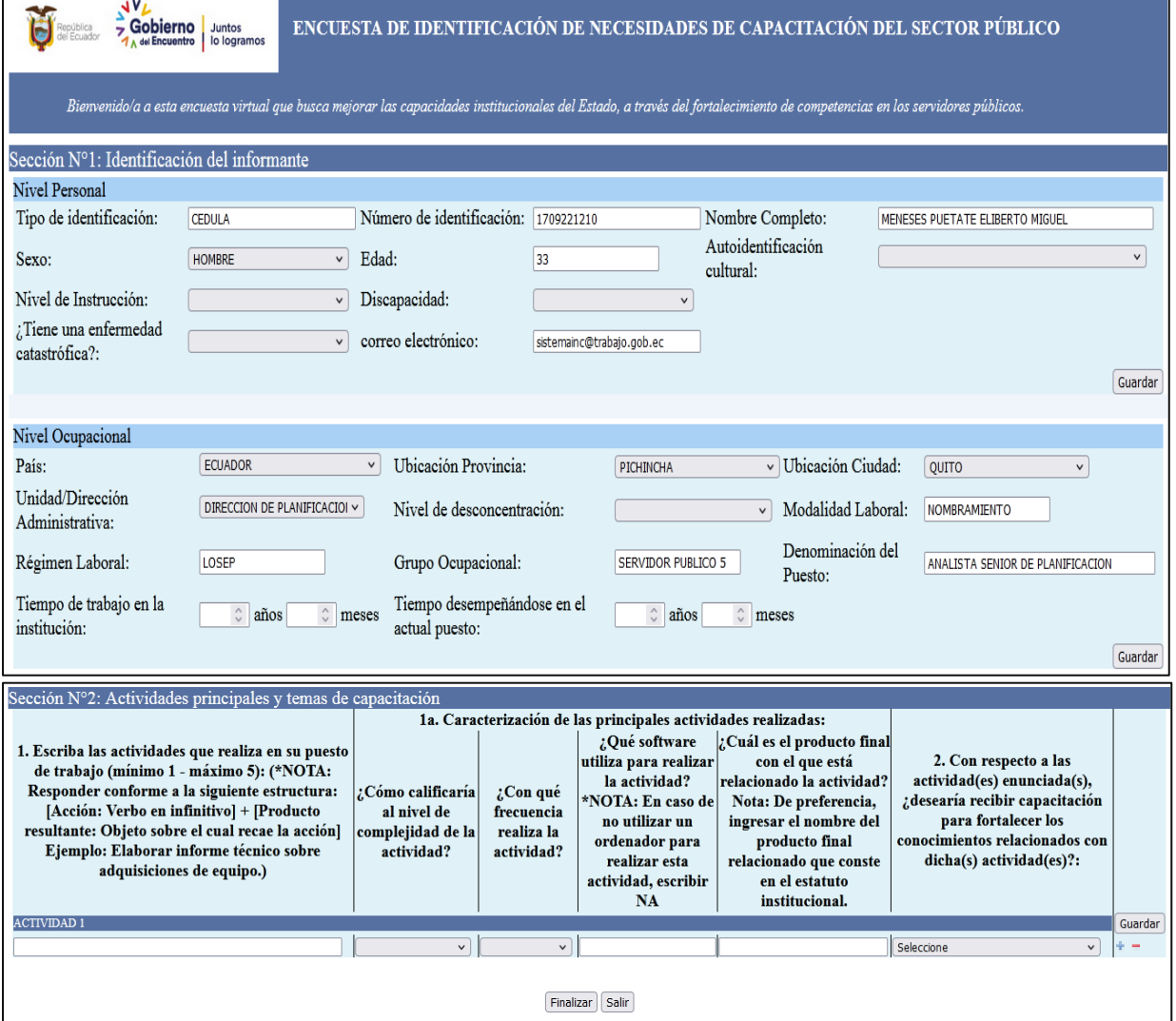

#### **Sección Nº 1**

- Conteste todas las preguntas de forma horizontal. Antes de grabar, asegúrese que la información esté completa y sea la correcta.
- Grabe cada sección que va desarrollando.
- Si la información no está completa o es incorrecta, se desplegará un mensaje señalando el tipo de omisión o error:

#### Ministerio del Trabajo

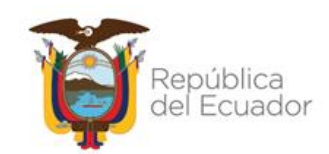

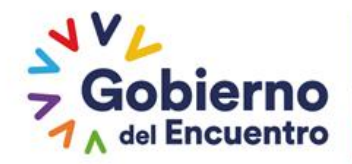

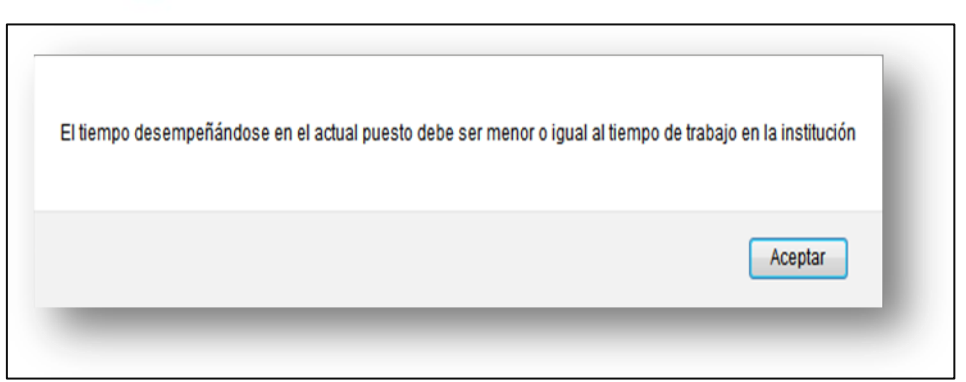

- Pulse **Aceptar**.
- Complete la información o enmiende.
- Grabe la sección y se le desplegará la siguiente ventana.

**GUILLERMO LASSO PRESIDENTE** 

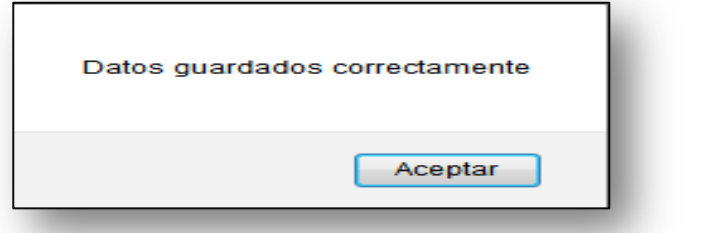

#### **Sección 2:**

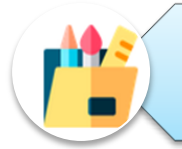

*Cuando se encuentre en la sección N°2 "Actividades principales y temas de capacitación" considerar que el número de actividades que puede ingresar son mínimo 1 y máximo 5.*

La actividad debe estar escrita conforme a la siguiente estructura: [Acción: Verbo en infinitivo] + [Producto resultante: Objeto sobre el cual recae la acción] **Ejemplo: Elaborar informe técnico sobre adquisiciones de equipo.), no utilice caracteres como \* - " " . o #**

Si en la pregunta N° 2, seleccionó la opción que SÍ desea recibir capacitación tener en cuenta lo siguiente:

- Ingrese el tema de capacitación en la pregunta 4 "Escriba el tema específico de capacitación […]", únicamente se debe ingresar 1 tema por actividad.
- Luego deberá clasificar su tema identificado en función a las subáreas solicitadas. En el caso de que su tema identificado no se vincule a ninguna subárea deberá seleccionar otros, ejemplo:

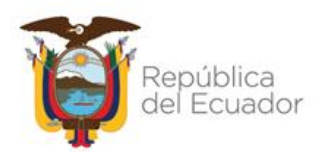

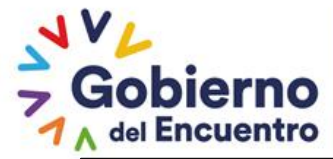

# **GUILLERMO LASSO**<br>PRESIDENTE

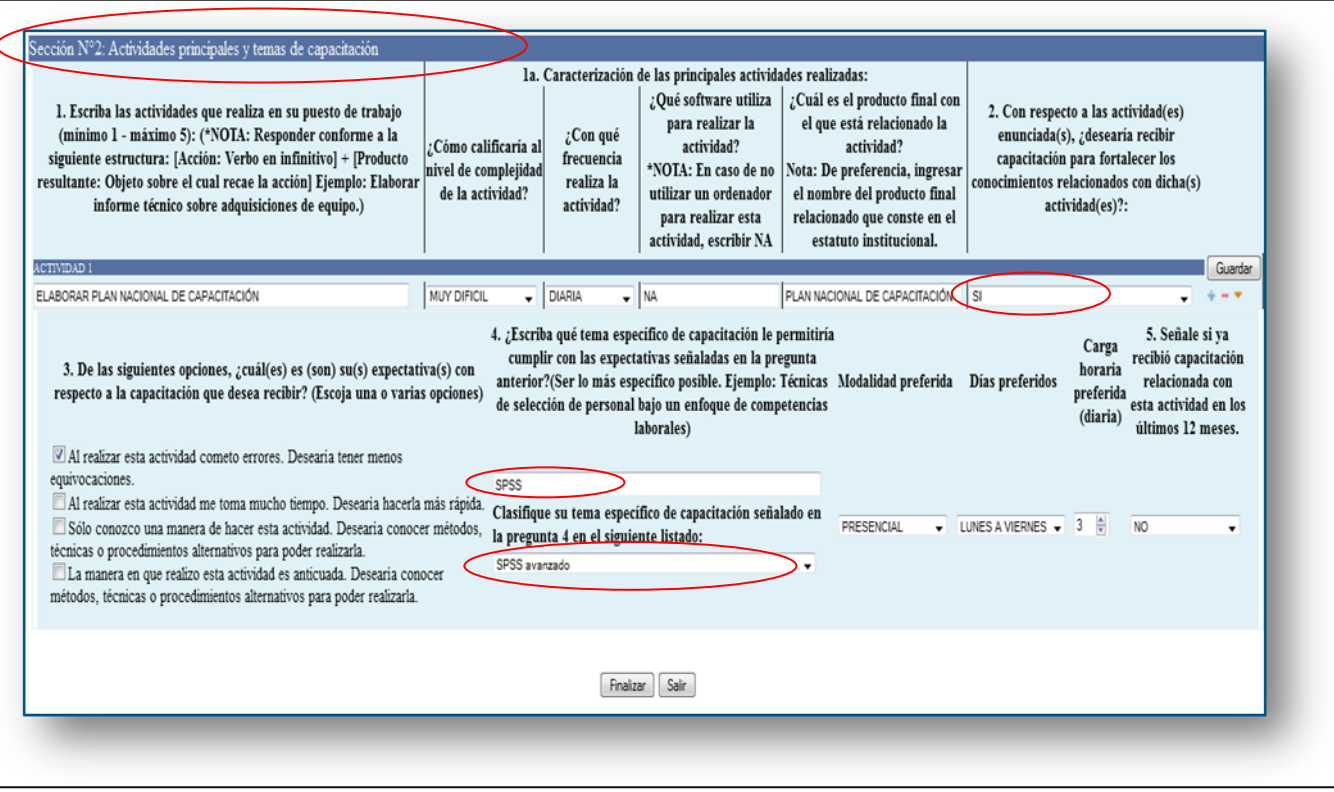

- A continuación, llene las demás preguntas, si está seguro de la información de clic en **Guardar en cada actividad.**
- Una vez concluida la encuesta dé clic en **Finalizar.**
- Se le despliega una ventana con el siguiente mensaje:

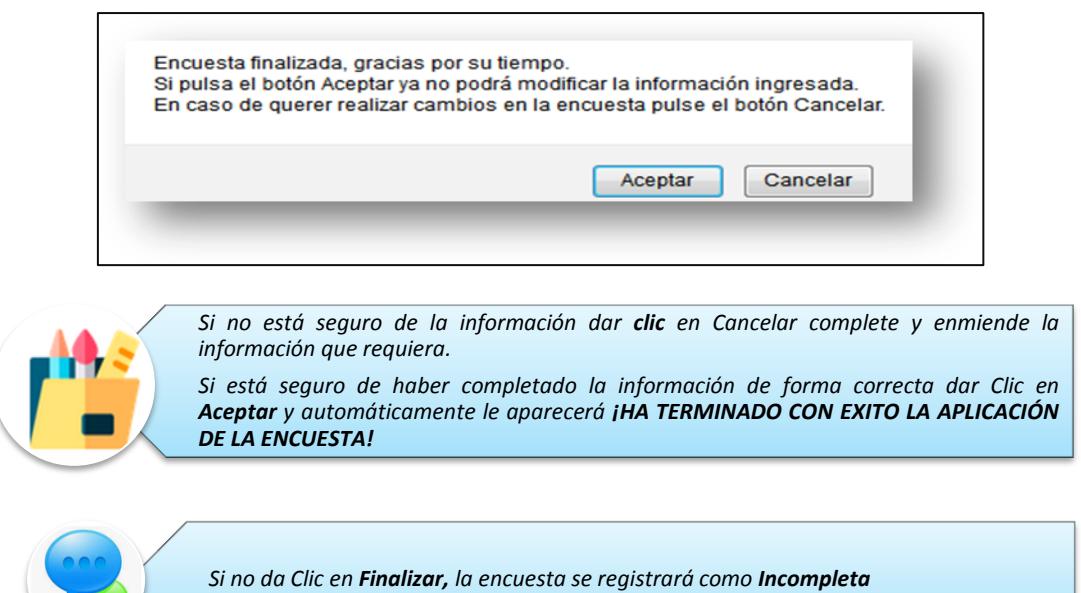

## Ministerio del Trabajo

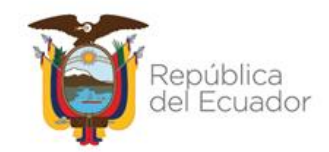

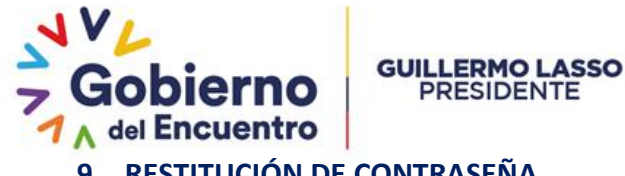

<span id="page-21-0"></span>**9. RESTITUCIÓN DE CONTRASEÑA**

En caso de que olvide la contraseña, en cualquiera de los perfiles, podrá hacer uso de la opción "**Olvidó su contraseña**", que está al final del aplicativo y siga estas instrucciones:

Dé clic en **Olvidó su contraseña**

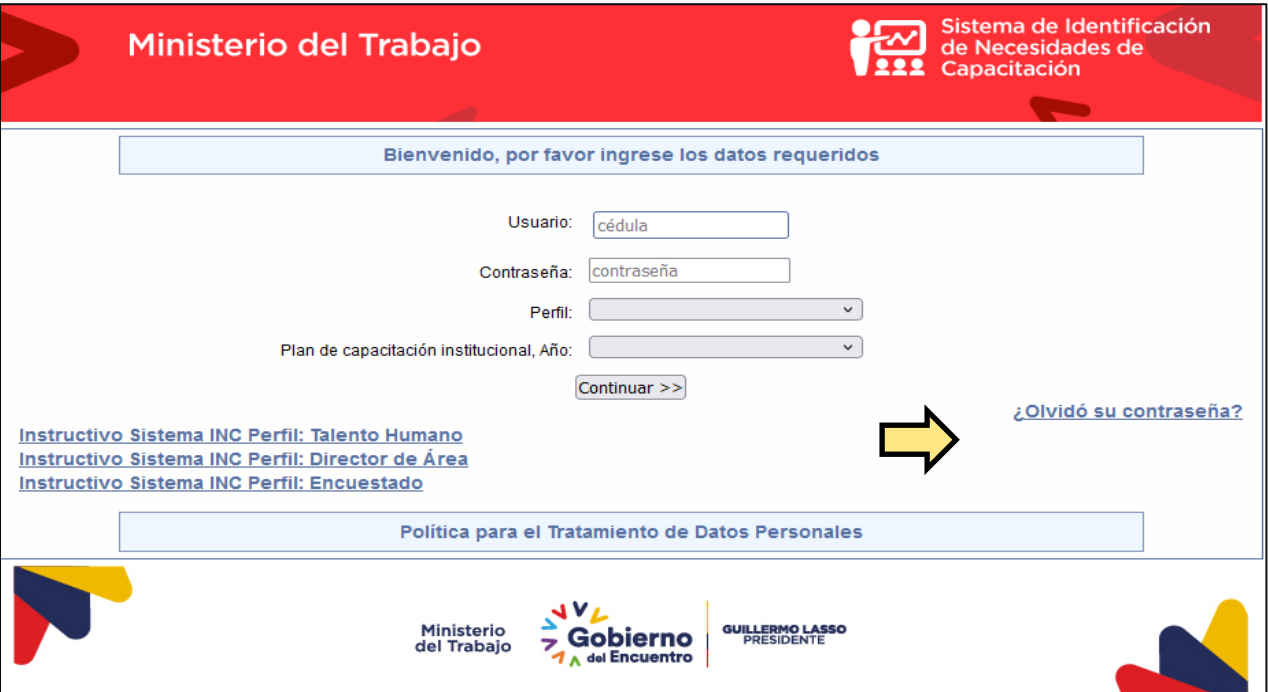

- Se mostrará la siguiente pantalla en la cual debe ingresar su usuario, en el caso de **Talento Humano,** es el correo electrónico del responsable de la unidad o director /a, y para el servidor, el número de cédula de ciudadanía.
- Ingrese su usuario y de clic en recuperar clave.

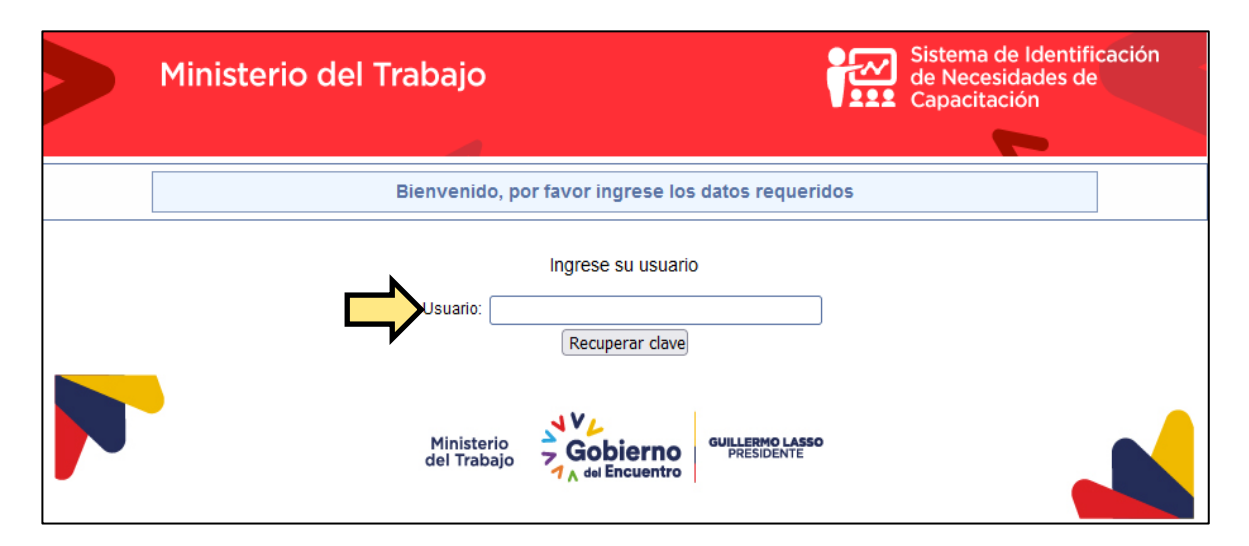

## Ministerio del Trabajo

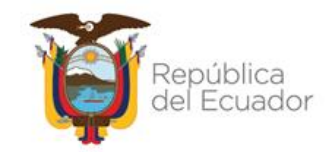

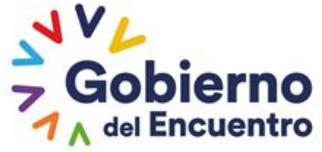

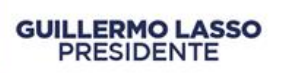

- Se le desplegará una pantalla con el siguiente mensaje: **Revise su correo institucional;** ejemplo: Directora de Talento Humano del Ministerio del Trabajo carmita martinez@trabajo.gob.ec la clave temporal le fue enviada.
- Dé clic en **aceptar**.

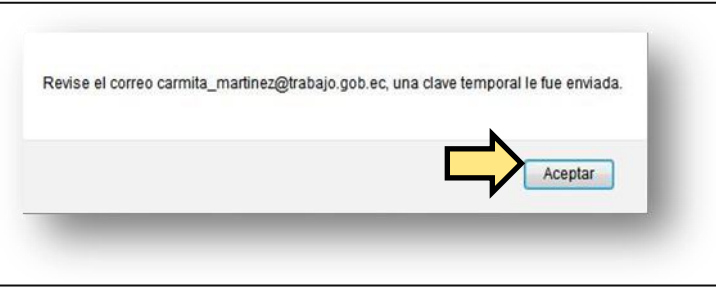

- Al correo que se muestra en pantalla, se le habrá enviado una clave temporal, la misma que deberá ser usada para ingresar al aplicativo, posterior a ello el sistema le pedirá ingresar una nueva clave.
- Empiece nuevamente el proceso.

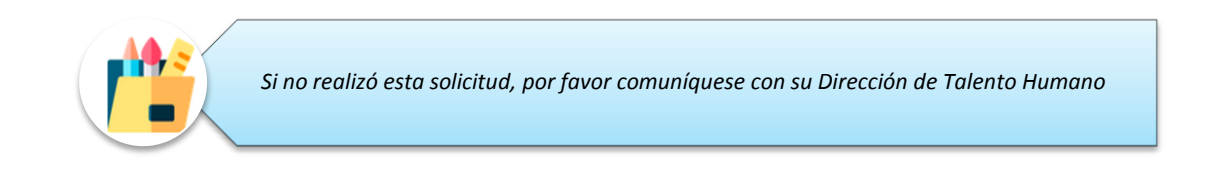

## Ministerio del Trabajo

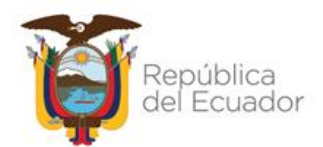

# *GENERACIÓN DE REPORTES*

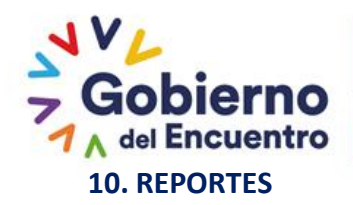

#### **GUILLERMO LASSO PRESIDENTE**

#### <span id="page-24-1"></span><span id="page-24-0"></span>**10.1. Reportes de cobertura de aplicación de la encuesta**

Las UATH institucionales tendrán acceso a los reportes de cobertura de aplicación de la encuesta, es decir, conocer cuántos servidores aplicaron la encuesta por unidad administrativa, cuantas encuestas están completas, incompletas o no iniciadas. Esta información le servirá para:

- 1. Instruir a los servidores que no han aplicado la encuesta sobre la obligatoriedad de llenar la encuesta;
- 2. Realizar monitoreo y seguimiento referente al estado de las encuestas;
- 3. Concluir las encuestas incompletas.

Es importante garantizar que se aplique la encuesta al 100% de los servidores.

#### **Para obtener los reportes de cobertura realice lo siguiente:**

Dar clic en **IDENTIFICACIÓN** seguido de **REPORTE DE COBERTURA** 

Se mostrará la siguiente pantalla, en la cual se puede observar el listado de instituciones, el número de Unidades Administrativas de la institución, número de servidores, número de encuestas completas, incompletas y no iniciadas (no aplicadas).

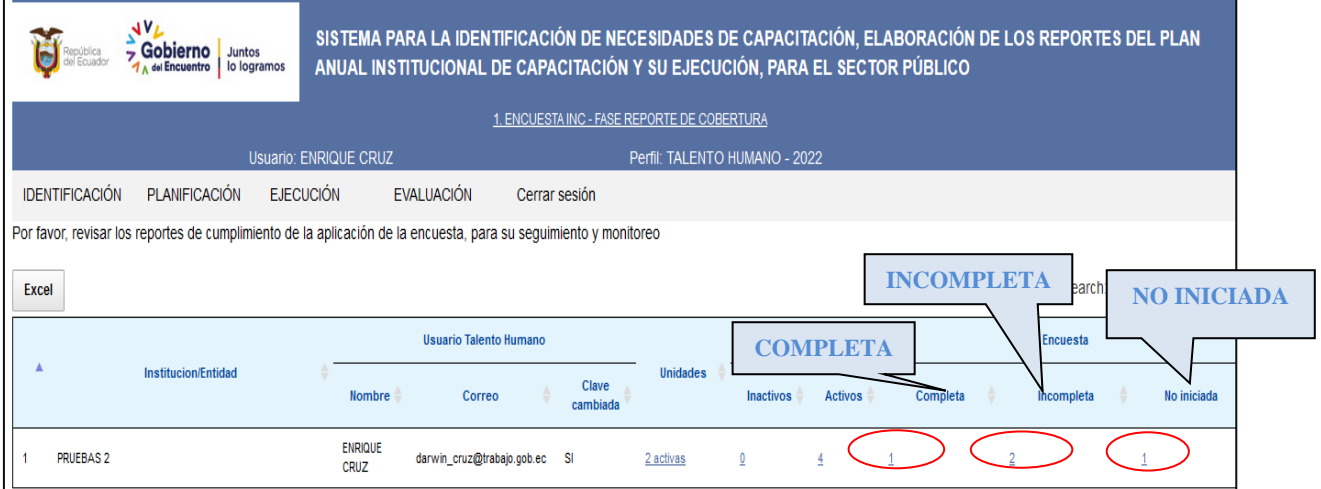

- En la columna **unidades**, se muestra el número de unidades administrativas que se han registrado para la Institución.
- Al dar clic sobre el **número de la columna unidades** se mostrará la siguiente pantalla, la cual muestra la lista de las unidades de la institución, el número de servidores y el número de encuestas completas, incompletas y no iniciadas por unidades.

## Ministerio del Trabajo

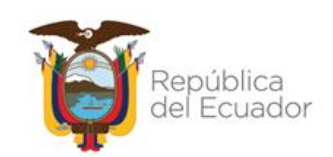

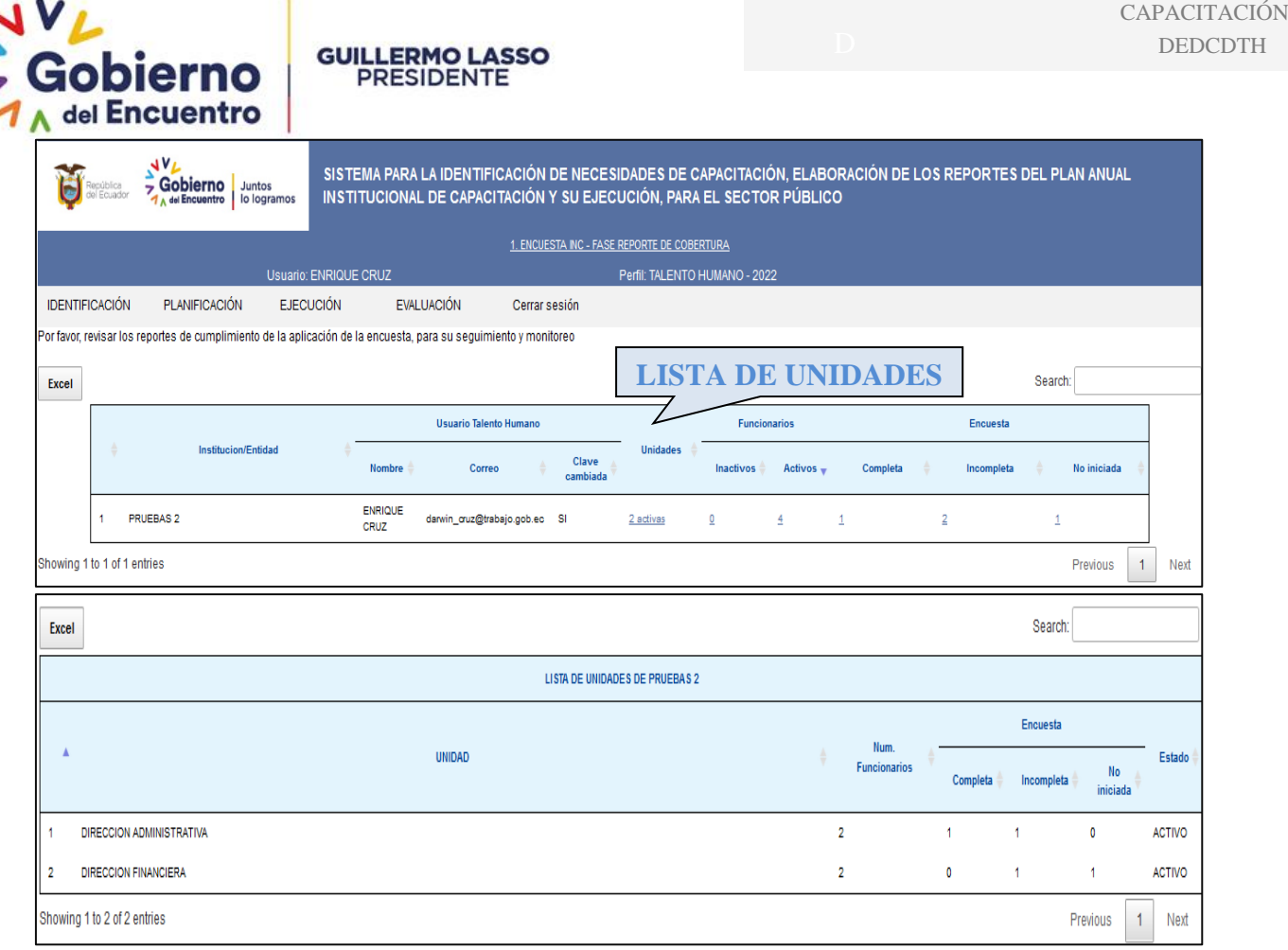

A fin de revisar a detalle la información del reporte de cobertura, deberá dar clic en:

- La columna **Núm. Funcionarios,** muestra el listado de servidores activos e inactivos por cada unidad administrativa.
- La columna **Encuesta Completa,** muestra el listado de servidores que han llenado la encuesta y han finalizado la misma.
- La columna **Encuesta Incompleta,** muestra el listado de servidores que han ingresado a la encuesta pero aún no la han completado o no la han finalizado.
- La columna **Encuesta no iniciada** muestra el listado de servidores que no han ingresado a la encuesta, y que tampoco han cambiado su clave, es decir servidores que no han realizado ningún movimiento sobre el aplicativo. En la pantalla siguiente se muestra el listado de servidores que no han realizado la encuesta:

Ministerio del Trabajo

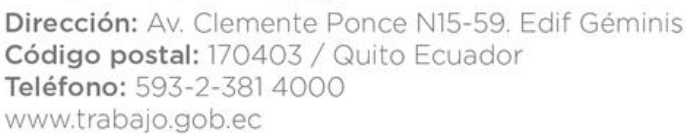

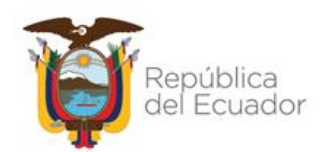

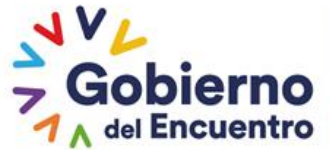

# **GUILLERMO LASSO**<br>PRESIDENTE

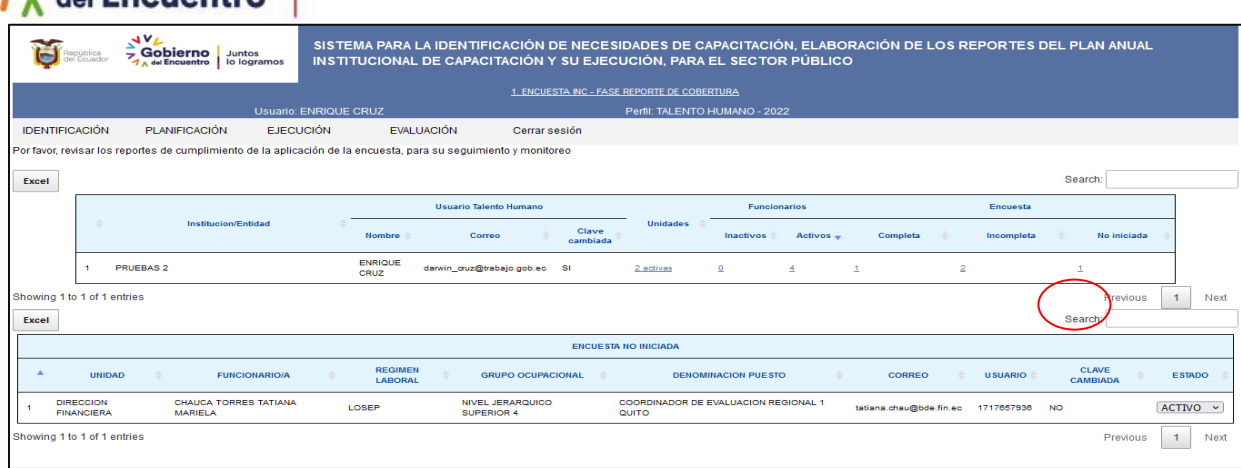

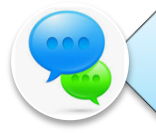

*Es responsabilidad de la UATH realizar el seguimiento a los servidores que se encuentran en categorías de Encuestas Incompletas y No Iniciadas, a fin de informar la Obligatoriedad de la aplicación y conclusión de la misma.*

## <span id="page-26-0"></span>**11. CIERRE DEL INSTRUCTIVO**

Se ha finalizado con éxito la primera fase en la cual ingresó información de los servidores públicos a la plataforma, a través de la encuesta de identificación de necesidades de capacitación y monitorear su aplicación.

*En el caso de requerir asistencia técnica puede comunicarse al número 3 947 440 ext. 40163, 40111 y 40173.*

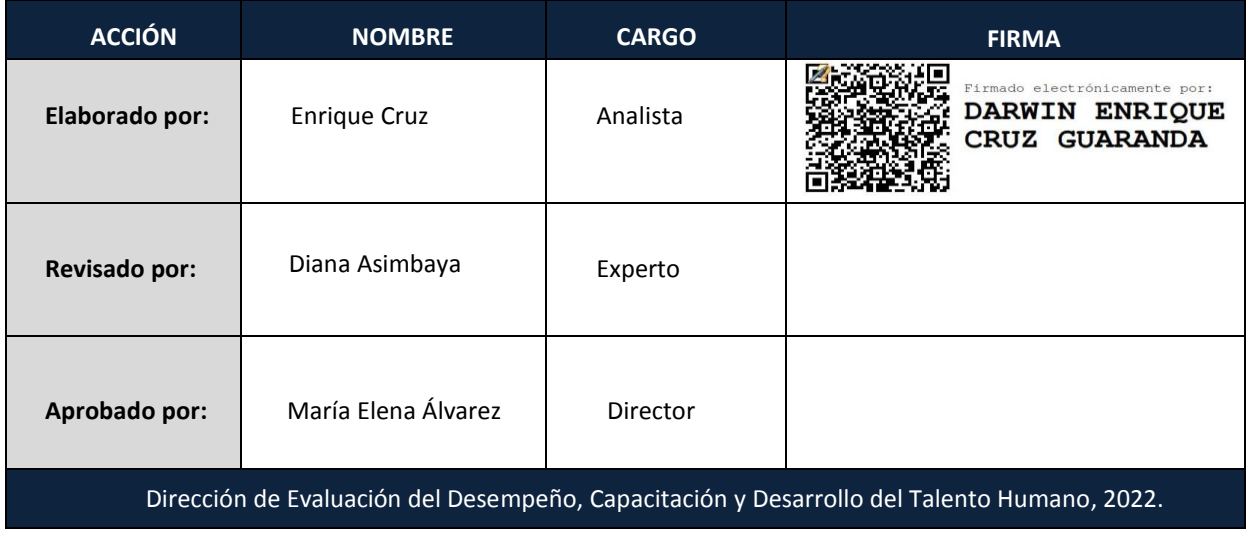

## Ministerio del Trabajo

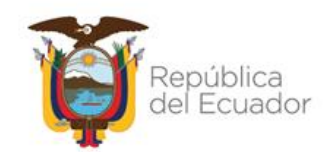